## **A.3 Physical Dimensions**

- Height: 57 in. (144.8 cm)
- Width: 24 in. (61 cm)
- Depth: 36 in. (91 cm)
- Weight: ~550 lbs. (249 kg) with 3 analyzers
- Universal Az: 31 lbs. (14 kg)
- Pyrolyzer Az: 48 lbs. (22 kg)
- Empty Vertex M Rack: 457 lbs. (207 kg)

### **Tubing dimensions:**

- Sample lines: 1/4 in. (6.35 mm)
- O.D. x 0.190 in. (4.83 mm) I.D. FEP Teflon
- or 1/4 in. (6.35 mm) O.D. x 0.156 in. (3.9 mm) I.D. FEP Teflon
- Exhaust line: 1/2 in. (12.7 mm) O.D. x 3/8 in.
- (9.5 mm) I.D. Teflon tubing, 50 ft. (15 m) maximum

#### **Output requirements:**

- Optional data output: See Appendix F Network Interface and Options.
- Optional relay output contacts: Via PLC, normally open (form A). 32 isolated or 64 non-isolated contacts are user configurable. All relays are undefined by default, and must be configured as required. See Appendix E Optional Relay Specifications.
- Optional 4-20 mA analog: 0-500 ohms
- Installation Category
- (overvoltage category): II (UL 61010B-1)
- Temperature: 59°F to 95°F (15°C to 35°C)
- Humidity: 20-65% RH
- Operating Altitude: –1000 ft. (–305 m) to 6000 ft. (1829 m) above sea level
- Operating Voltage: 110 or 230 VAC ± 10% (under load) @ 50/60 Hz; 15 Amps maximum, single phase. See Section 2.6 Electrical Power for proper specifications.

## **A.4 Nominal Transport Times**

The following table shows the time required for samples to move from the sampling point to the Vertex M system for various lengths of sample lines.

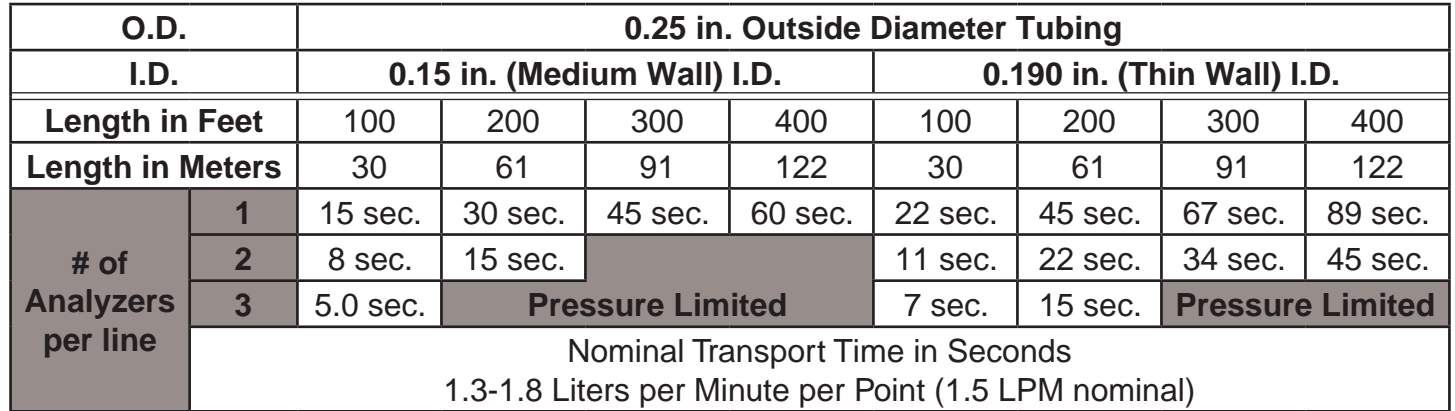

**Table A-2. Nominal Transport Times**

# **A Detectable Gases**

#### **A.1 Detectable Gases**

Vertex M System Chemcassette® analyzers are continuous monitoring instruments. The initial analysis period listed in Table C-1 varies based on the programmed alarm levels. This period is valid only after the system pulls a new Chemcassette® window. Increasing the programmed alarm levels will decrease the initial sample period.

For accurate detection, gas must be present at sufficient levels and durations. Typical response times are shown in this table at 2 TLV, which will vary in duration depending on the target gas and alarm level settings. For high concentrations (greater than full scale) a minimum of 4 seconds is required.

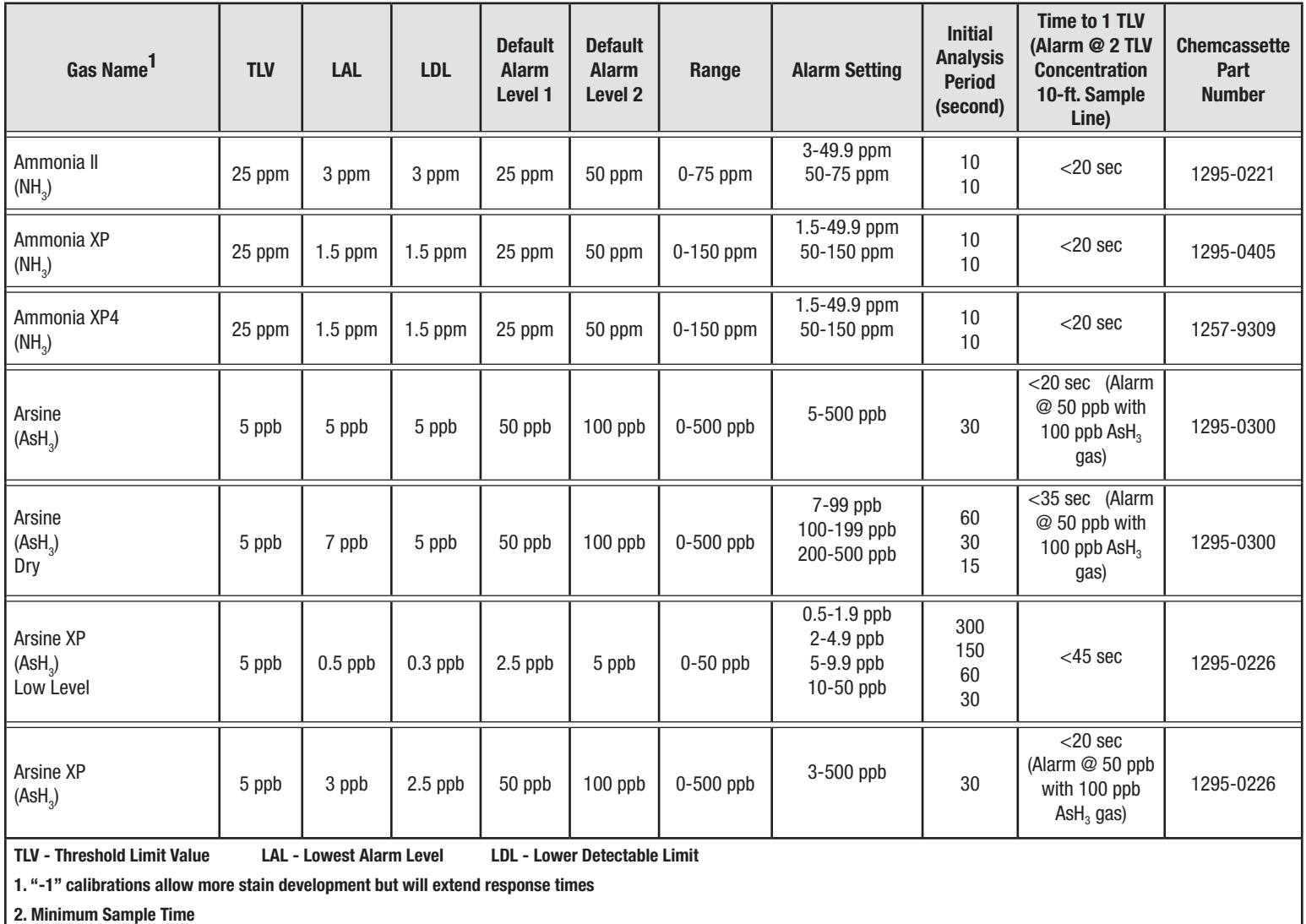

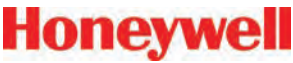

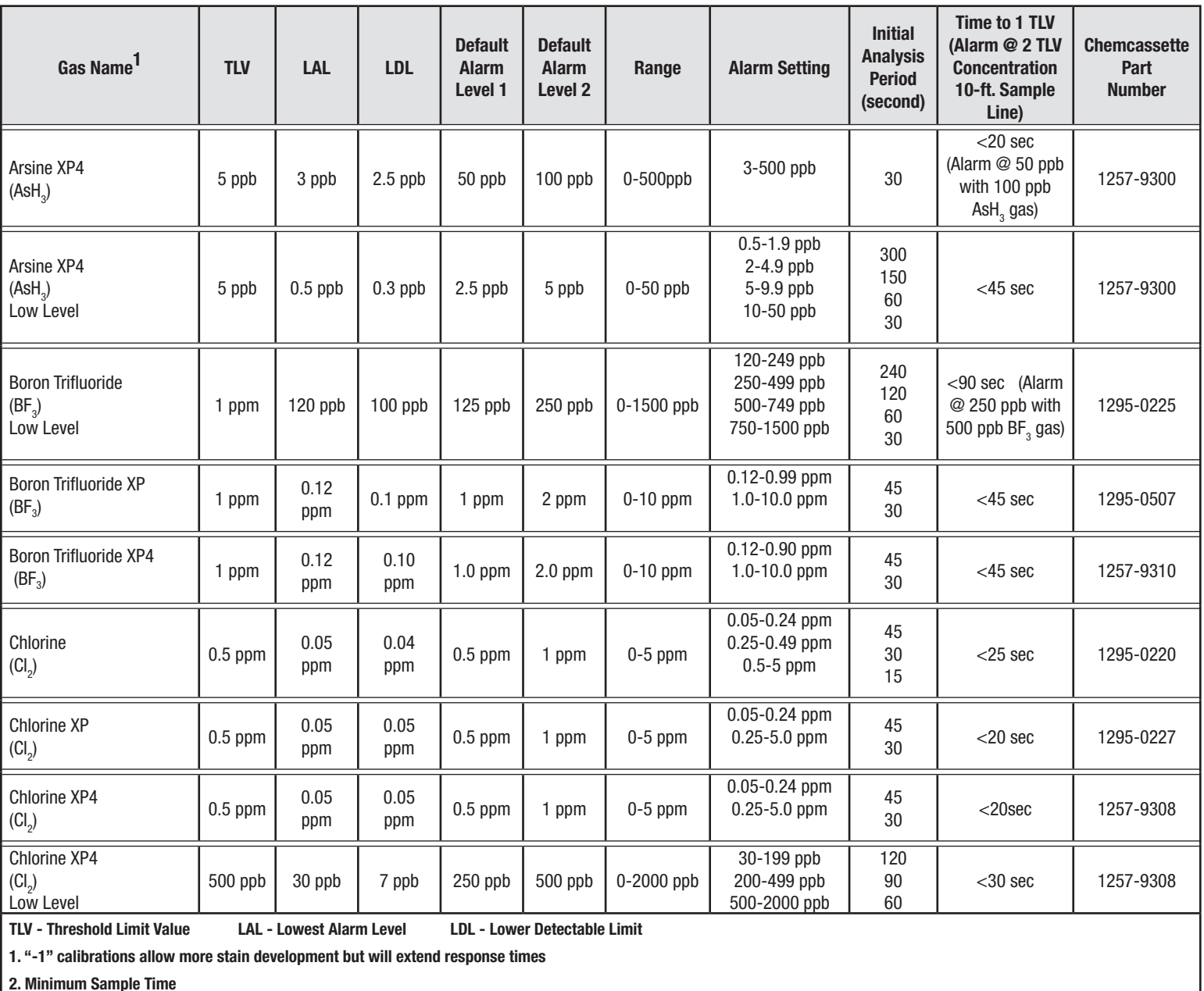

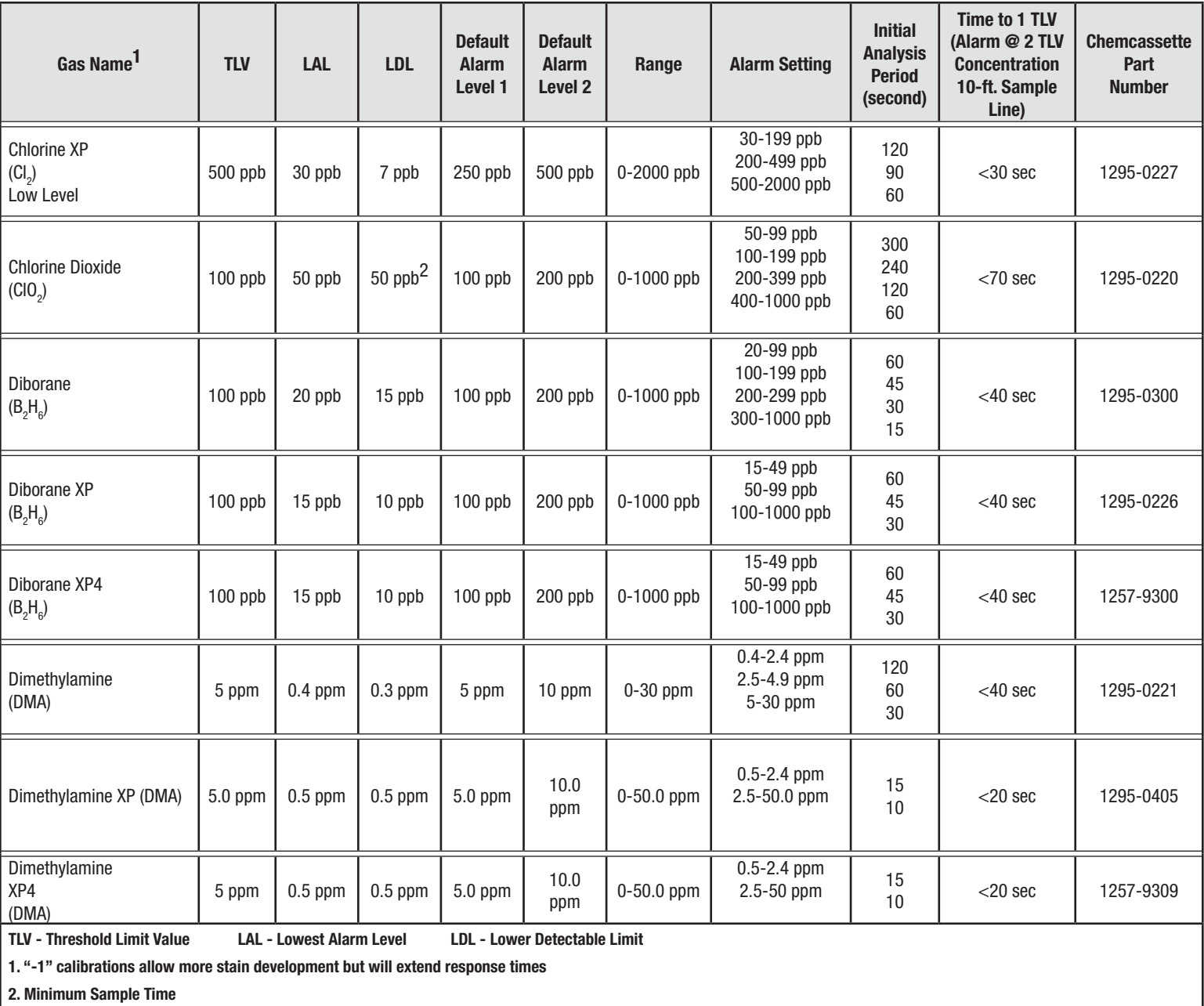

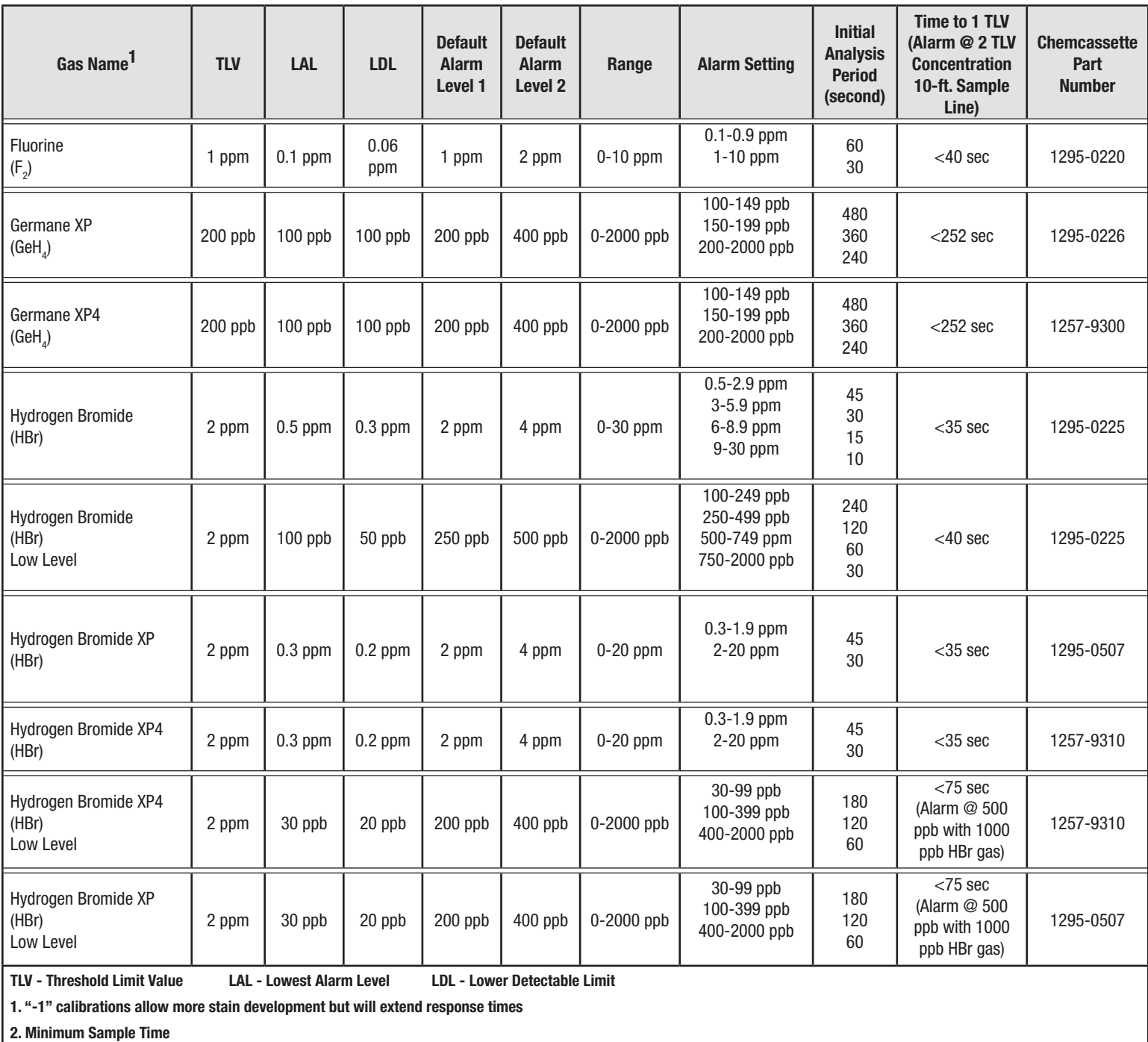

## **Honeywell**

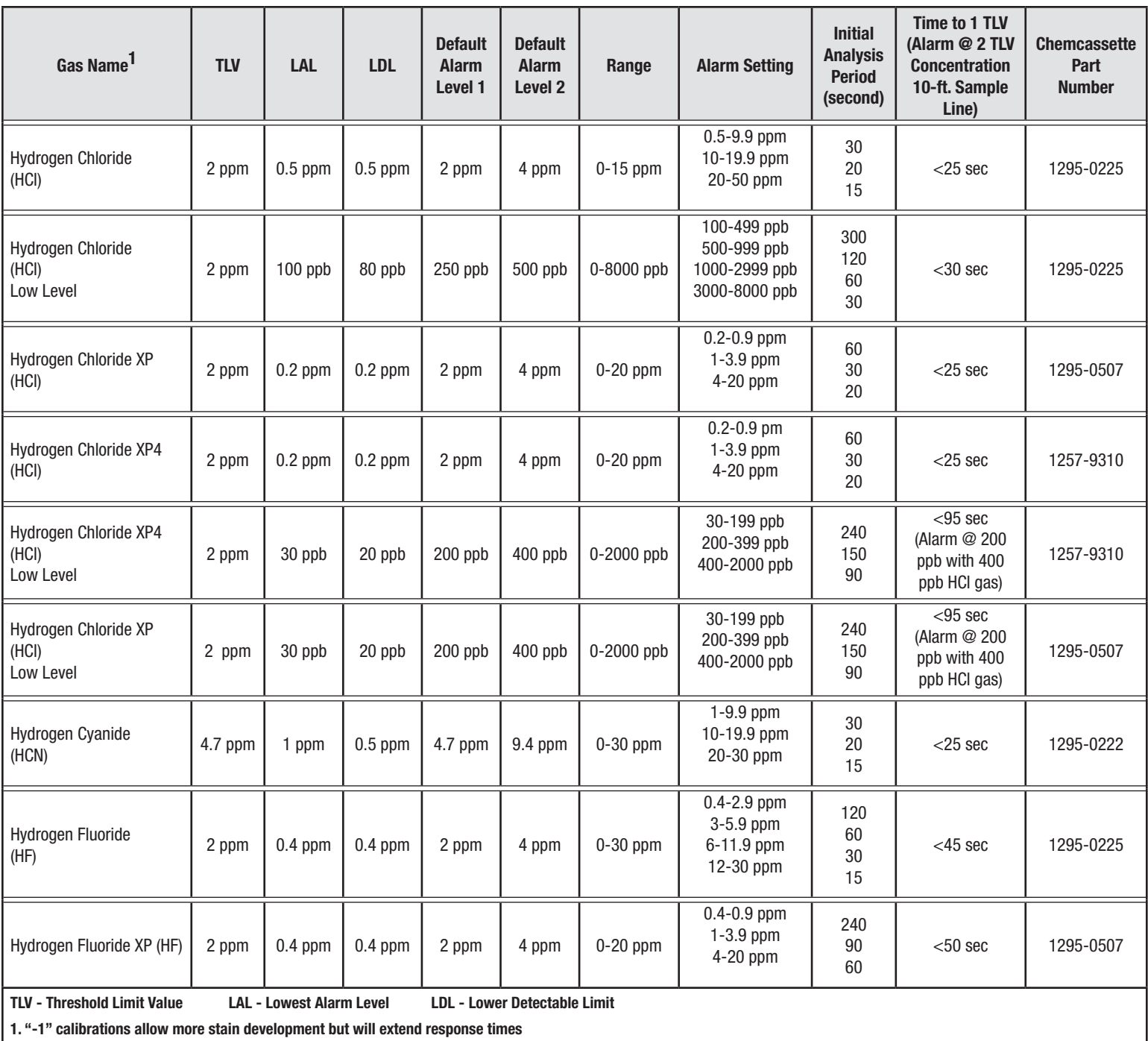

**2. Minimum Sample Time**

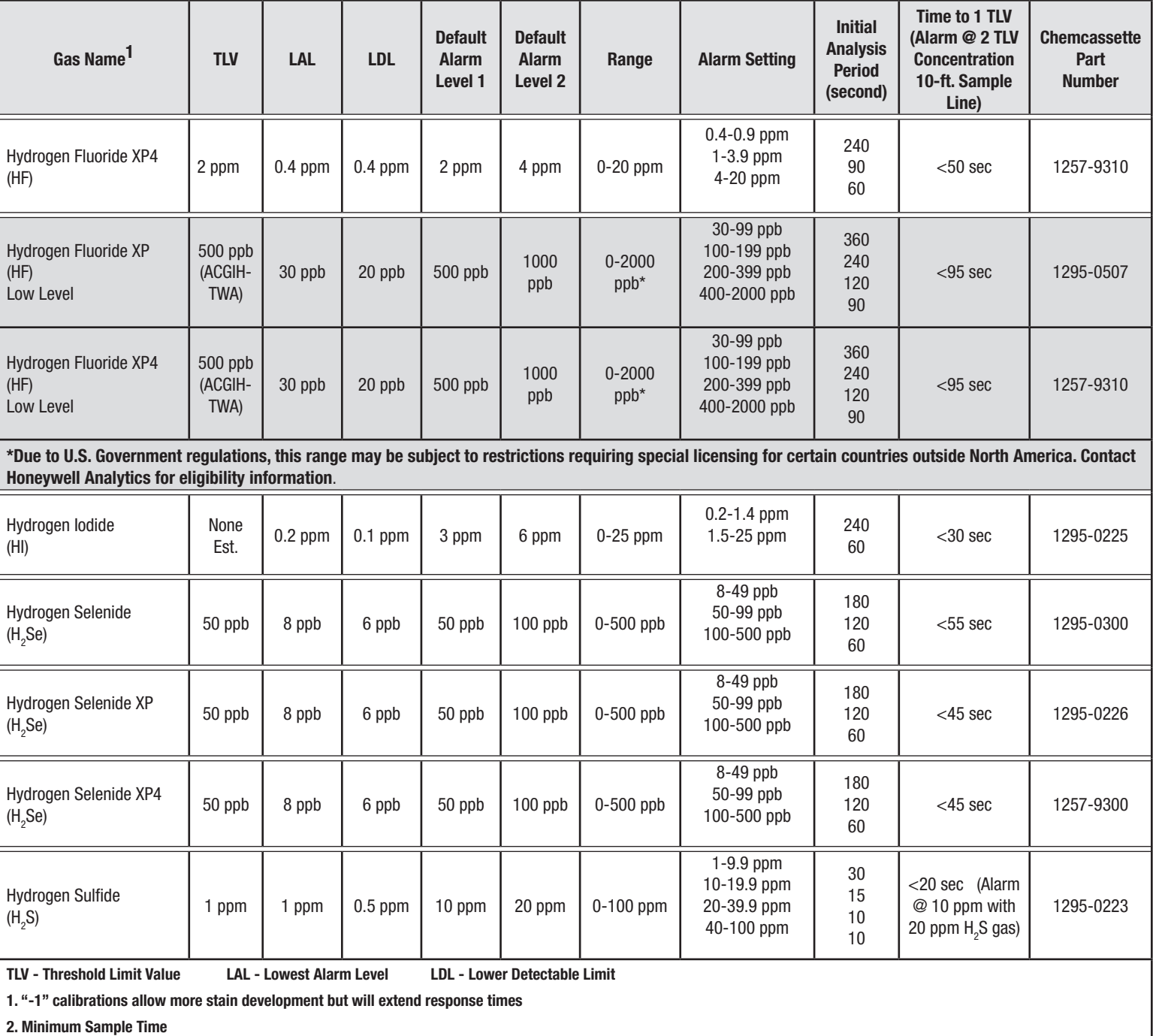

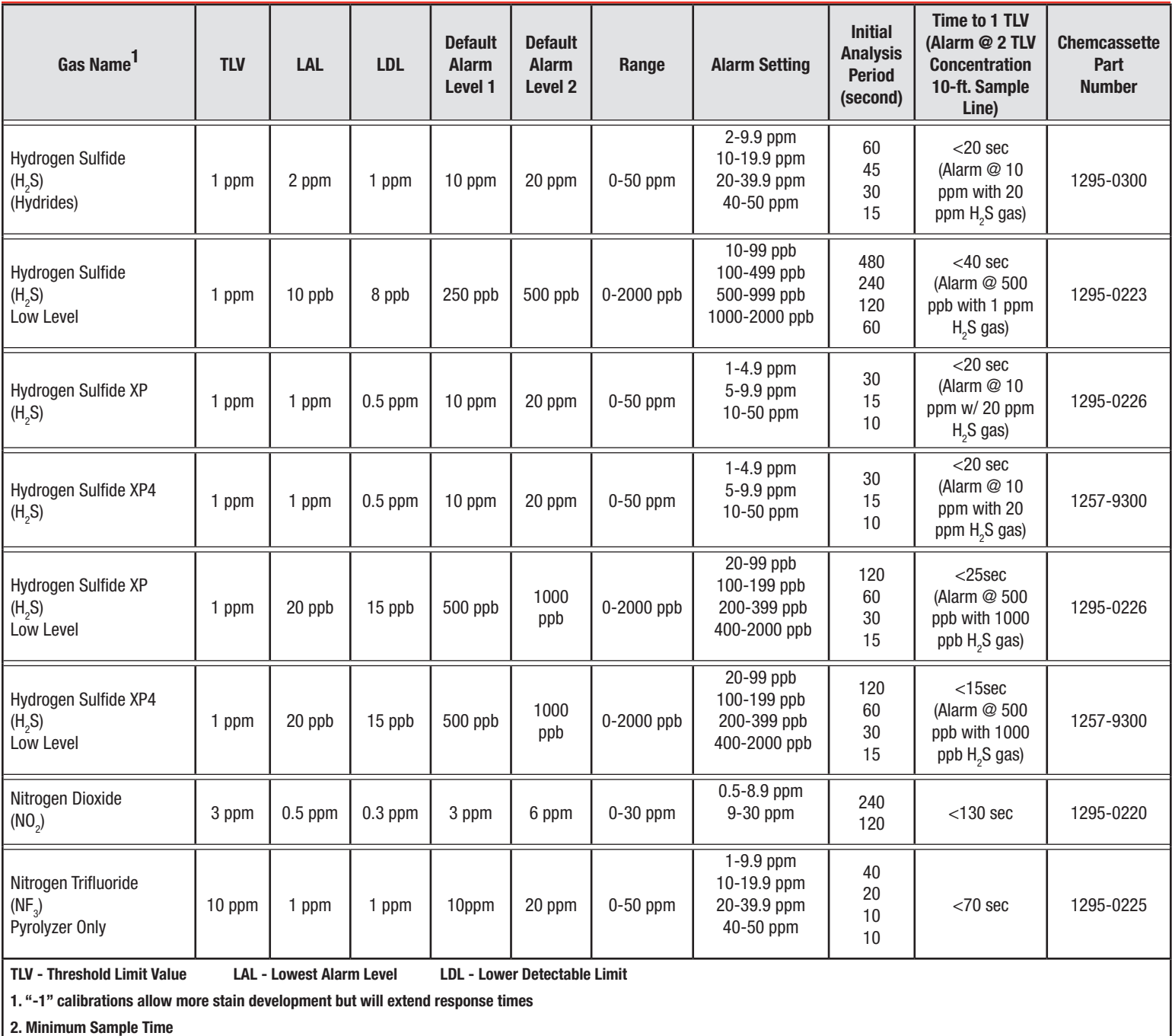

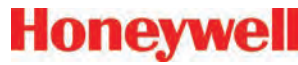

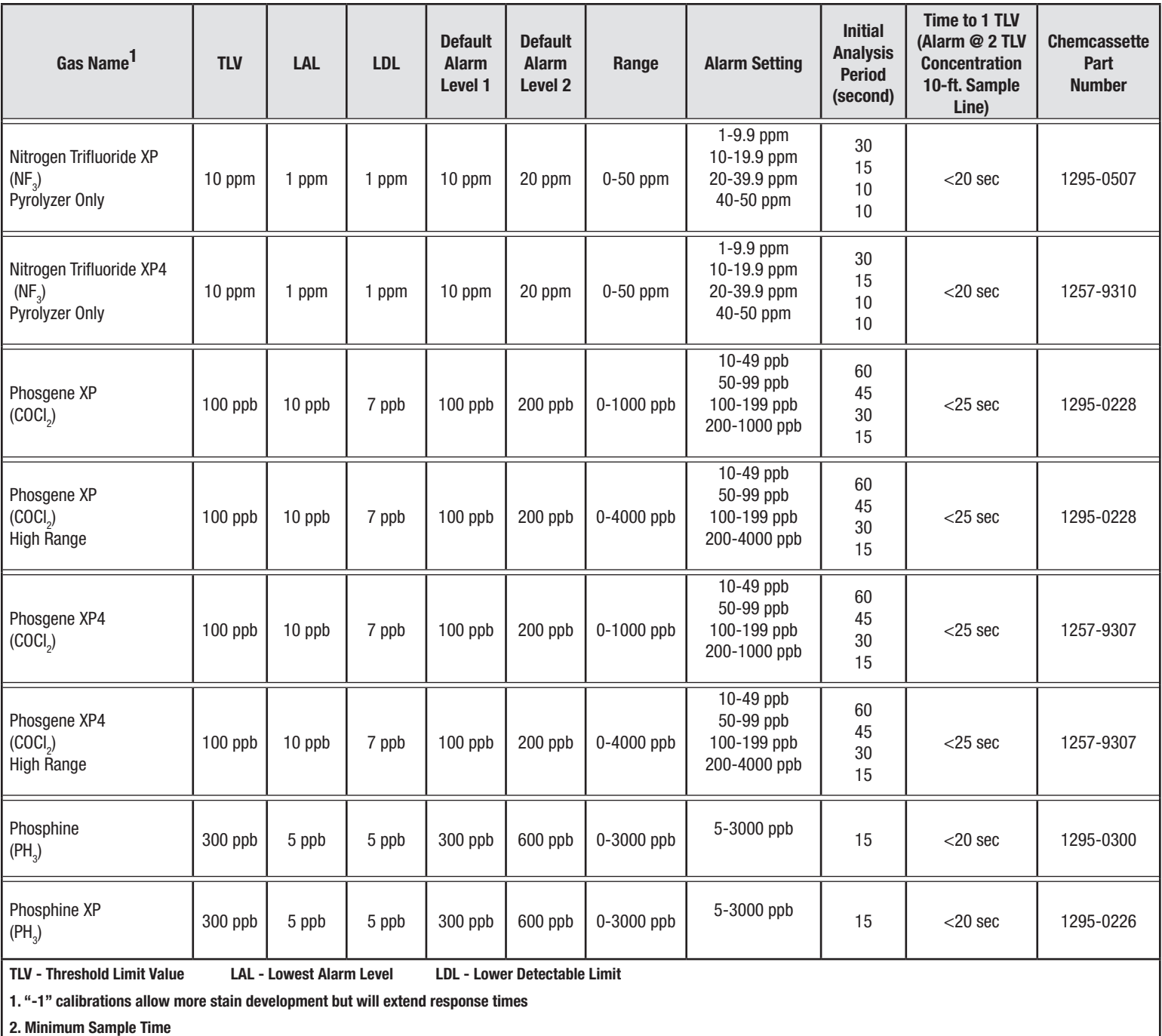

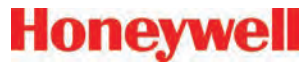

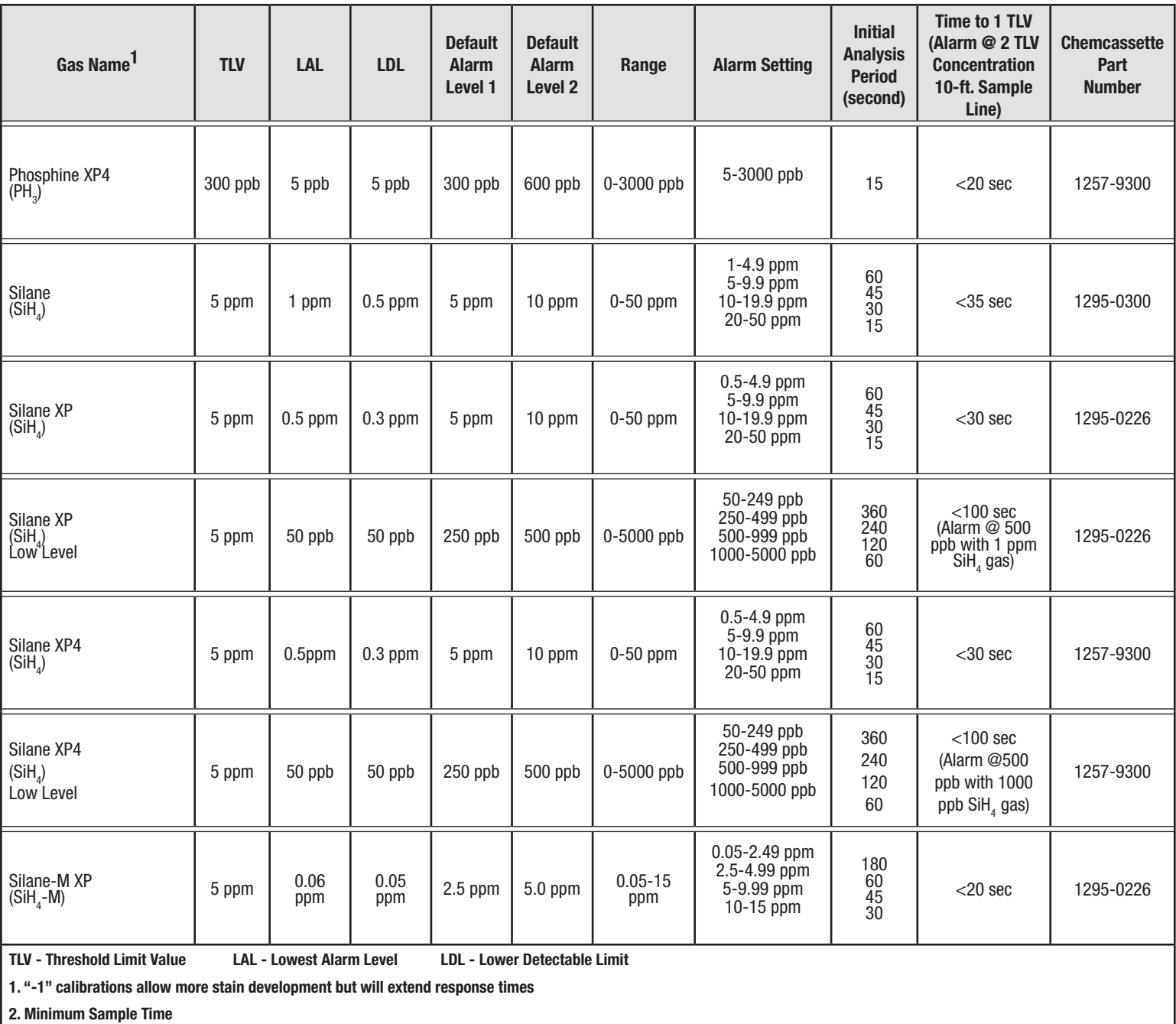

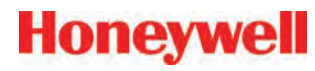

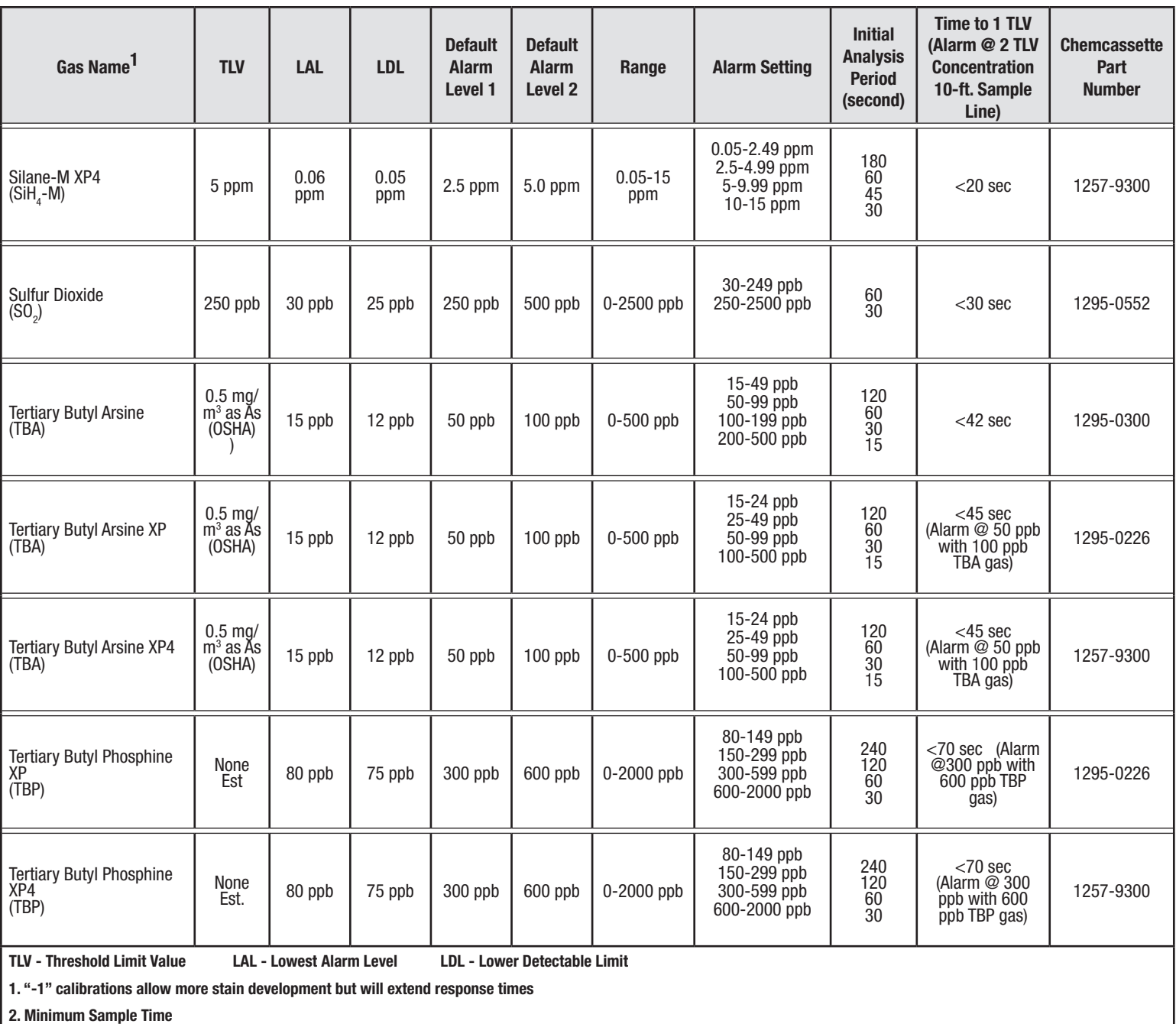

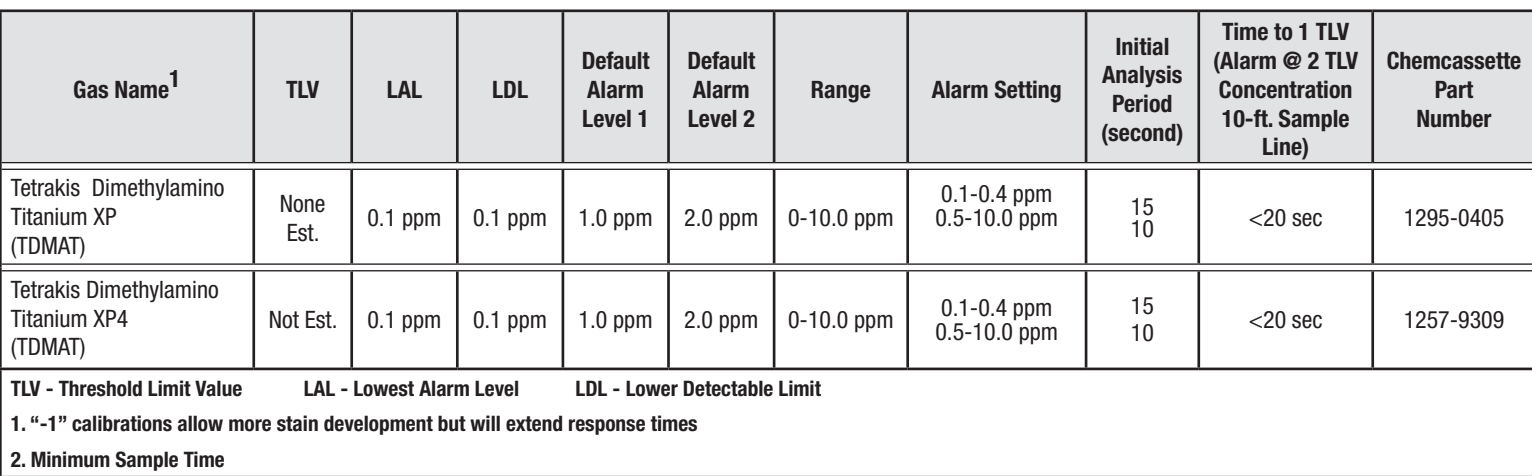

# **A Replacement and Consumable Items**

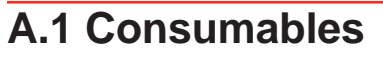

#### **A.1.1 Chemcassettes®**

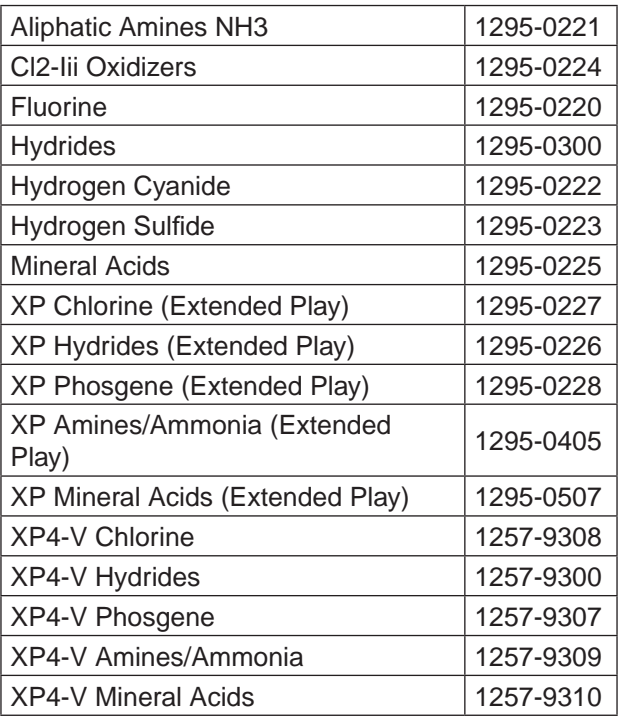

#### **A.1.2 End of Line Particulate Sample Filters**

See Appendix A Specifications.

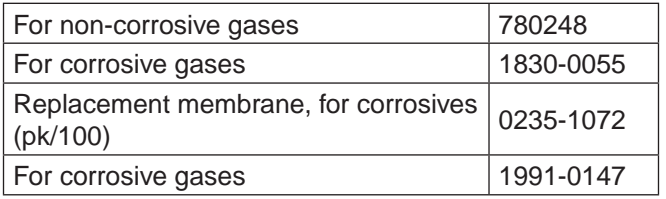

#### **A.1.3 Analyzer Filters**

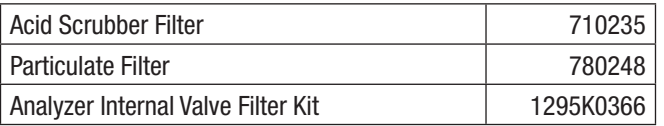

#### **A.1.4 Pyrolyzer Filters**

Freon Filter (package of 4) 1874-0139

**Honeywell** 

#### **A.1.5 Rack Filters**

Glass Fiber Filter (pump module) | 0235-1186

## **A.2 Printed Circuit Boards**

#### **A.2.1 Pyrolyzers**

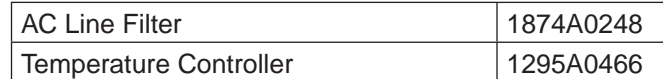

#### **A.2.2 All Analyzers**

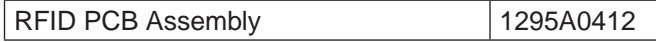

#### **A.2.3 Power Distribution Module**

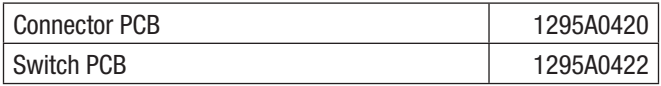

## **A.3 Components**

#### **A.3.1 All Analyzers**

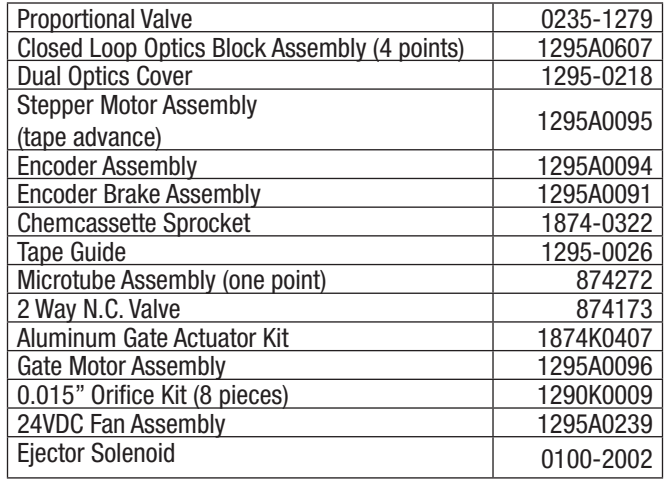

# **Honeywell**

### **A.3.2 Pyrolyzers**

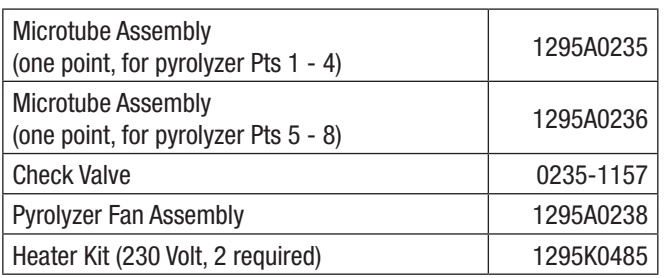

### **A.3.3 Rack Systems**

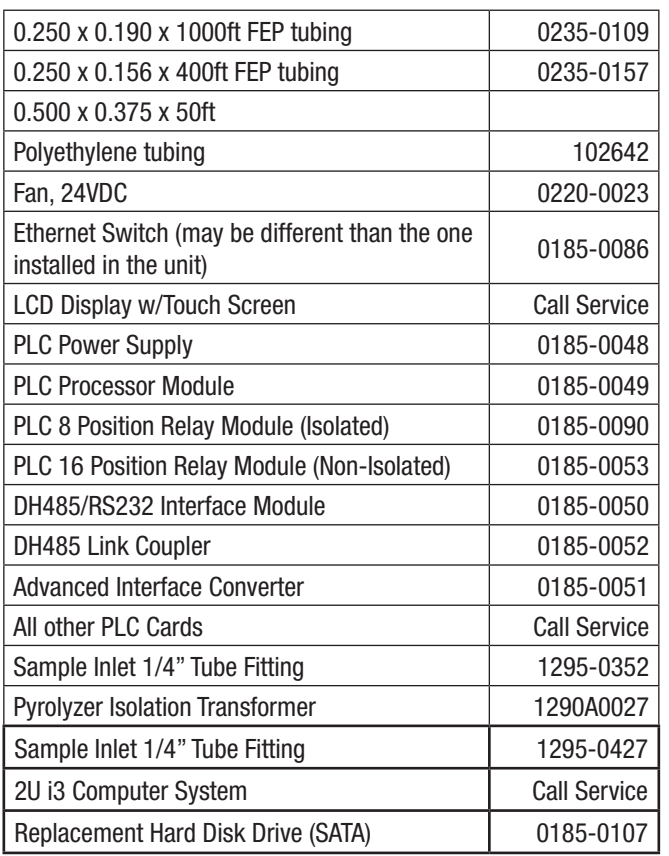

#### **A.3.3.1 Power Distribution Module**

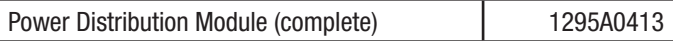

Hot Swappable 24VDC Power Supply | 0060-0020

#### **A.3.4 Pump Modules**

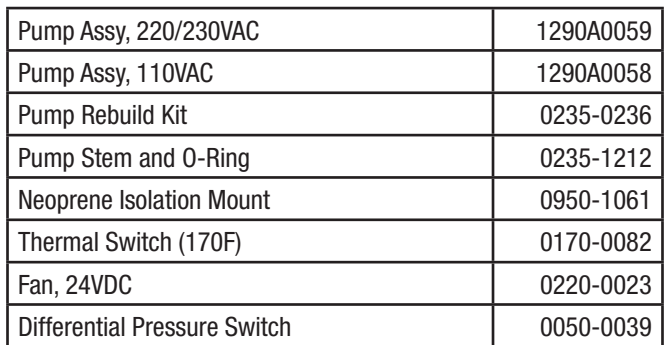

# **A Optional Relay Specifications**

## **A.1 Relay Output Contacts**

Relay output contacts: via PLC, normally open (form A). Available in 32 and 64 contacts, both are user configurable.

## **A.2 Relay Contact Ratings**

- 0.1 to 2.0 Amps
- 5-24 VDC or
- 5-120 VAC

The alarm relay has a minimum load requirement of greater than 5 volts and 10 mA. For reliable relay operation, ensure the alarm circuit meets these requirements.

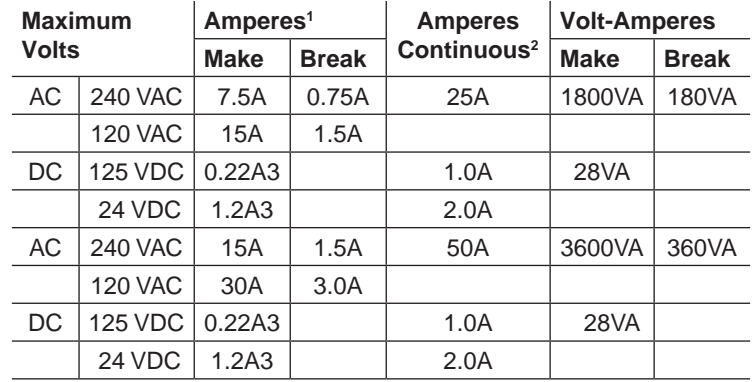

(1) Connecting surge suppressors across your external load will extend the life of SLC 500 relay contacts. For recommended surge suppressor when switching AC inductive loads, consult the SLC 500 Modular Hardware Style Installation and Operation User Manual (Publication 1747-6.2) or the SLC 500 Fixed Hardware Style Installation and Operation User Manual (Publication 1747- 6.2.1). Recommended surge suppression for switching 24 VDC inductive loads is a 1N4004 diode reverse wired across the load.

(2) The continuous current per module must be limited so the module power does not exceed 1440 VA.

(3) For DC voltage applications, the make/break ampere rating for relay contacts can be determined by dividing the 28 VA by the applied DC voltage. For example, 28 VA / 48 VDC = 0.58A. For DC voltage applications less than 14V, the make/break ratings for relay contacts cannot exceed 2A. RTB = Removable Terminal Block.

#### **Table A-1. Relay Contact Ratings for 1746-OW16**

For more information see Allen-Bradley publication 1746-2.35. This can be found at: http://literature. rockwellautomation.com/idc/groups/literature/ documents/td/1746-td006\_-en-p.pdf.

#### **A.3 Default Relay Assignments Note:**

User is required to setup the relay configuration. The default settings do not include any faults or alarm levels.

#### **A.3.1 Introduction**

By default, the Vertex M reserves the first 2 contacts for faults. You may associate any remaining relay contacts with points in any analyzer. See Section 3.6.3 Set Analyzer Window for procedures to associate relay contacts with alarms.

#### **A.3.2 Main PLC**

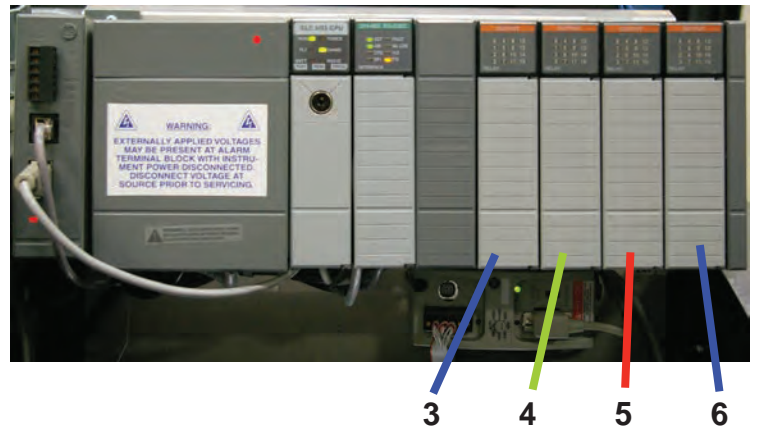

#### **A.3.3 Terminal Assignment of 1746-OW16 Relay Module**

**Honeywell** 

**Option Part Number:** 1290-0076

**Individual Relay Card Part Number:** 0185-0053

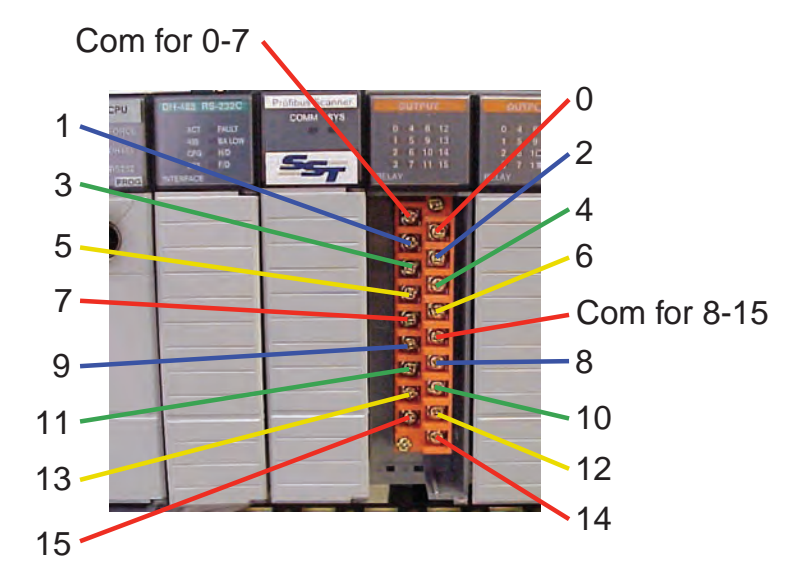

#### **A.3.4 Terminal Assignment of 1746-OX8 Relay Module**

**Option Part Number:** 1290-0077

**Individual Relay Card Part Number:** 0185-0090

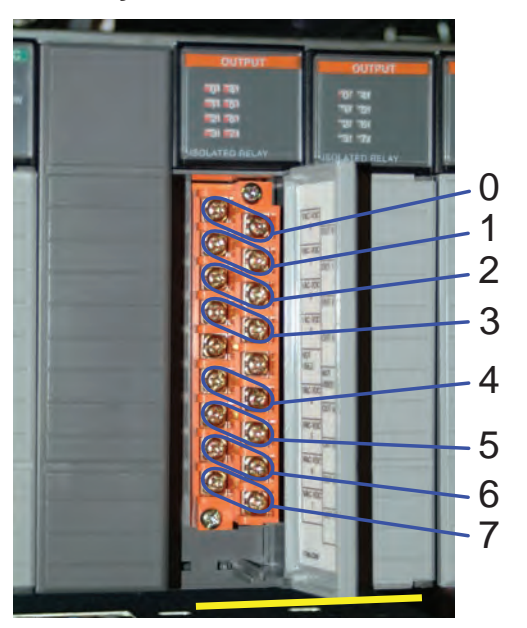

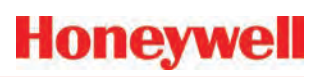

# **A Network Interface and Options**

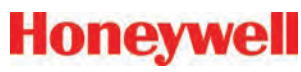

#### **A.1 Network Interface and Options**

Network interface options currently available on Vertex M are:

#### **Standard:**

• OLE for Process Control (OPC) Interface. See Section A.2 OLE for Process Control (OPC) Interface.

#### **Options:**

The Vertex M can be fitted with any one of six optional fieldbus interfaces as summarized in Table F-1.

#### **Table A-1. Vertex M Fieldbus Options**

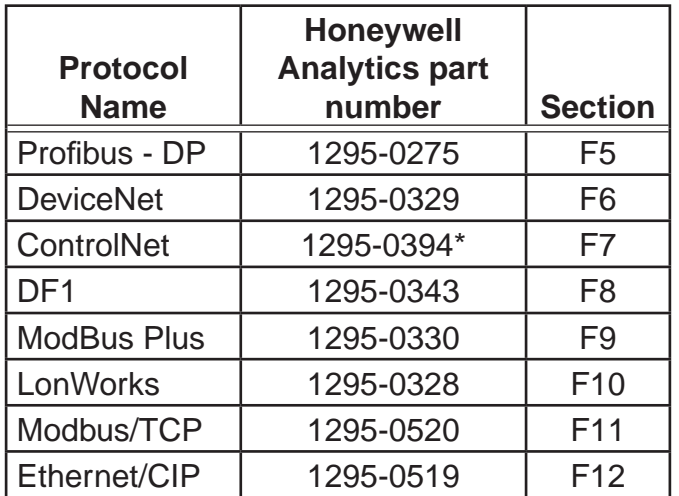

\* Part Number obsolete

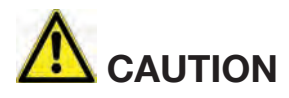

Do not install routers between the optional PLC fieldbus networks and the internet. These networks are not designed to resist cyberattack so their cabling must have rigorous physical isolation from malicious traffic.

#### **Optional Remote Display Software.**

The Vertex M can be ordered with an optional remote display capability as described in Section A.13 Vertex

M Remote Display Setup

# **Honeywell**

## **A.2 OLE for Process Control (OPC) A.2.1 Setting Up an OPC Client Application Interface**

The primary method of alarm and fault annunciation used by the Vertex M Gas analyzer relies on the Allen Bradley SLC500 PLC system installed in the base enclosure using optional fieldbusses or contact closure.

A secondary method for annunciation and data access is available via the Ethernet network port on the Vertex M Data Acquisition System using OPC. Concentration data as well as alarm and fault status are available through this interface. The OPC drivers are automatically initialized at startup of the application, enabling the Vertex M to act as an OPC Server. The user may connect to the Network interface Cards RJ45 Port at the rear of the data Acquisition System See Section 1.2.7 Data Acquisition Computer (rear).

The Vertex M contains 1331 OPC tags as listed in Table A-3. Tag Names. Many of these are present for historical reasons and have low utility for an external HMI system. The column "recommended for most HMI systems" is provided to help separate the useful from the obscure. The number of recommended tags is 317.

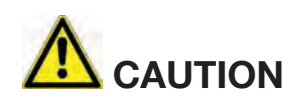

OPC via Ethernet is not recommended for the primary safety system notification.

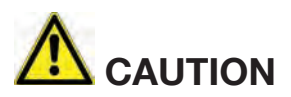

Tunnel OPC communication outside the Vertex M rack using secure software such as KepWare OPC Connectivity Suite or Matrikon OPC Tunneller. OPC communication among Microsoft Windows computers is not highly resistant to cyberattack.

To request data from Vertex M your OPC Client application will need to include the following information. More information on OPC and client application is available at www.opcfoundation.org.

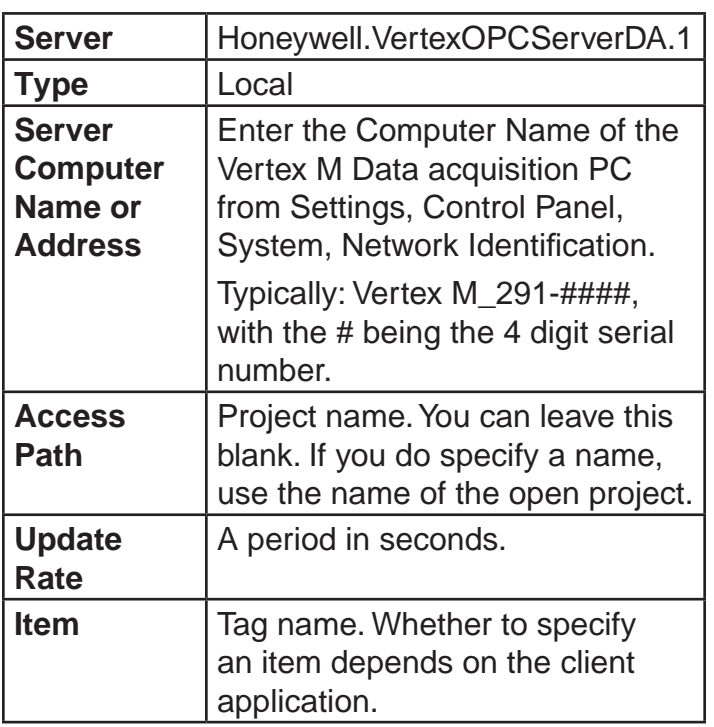

#### **Table A-2. Additional OPC Client information**

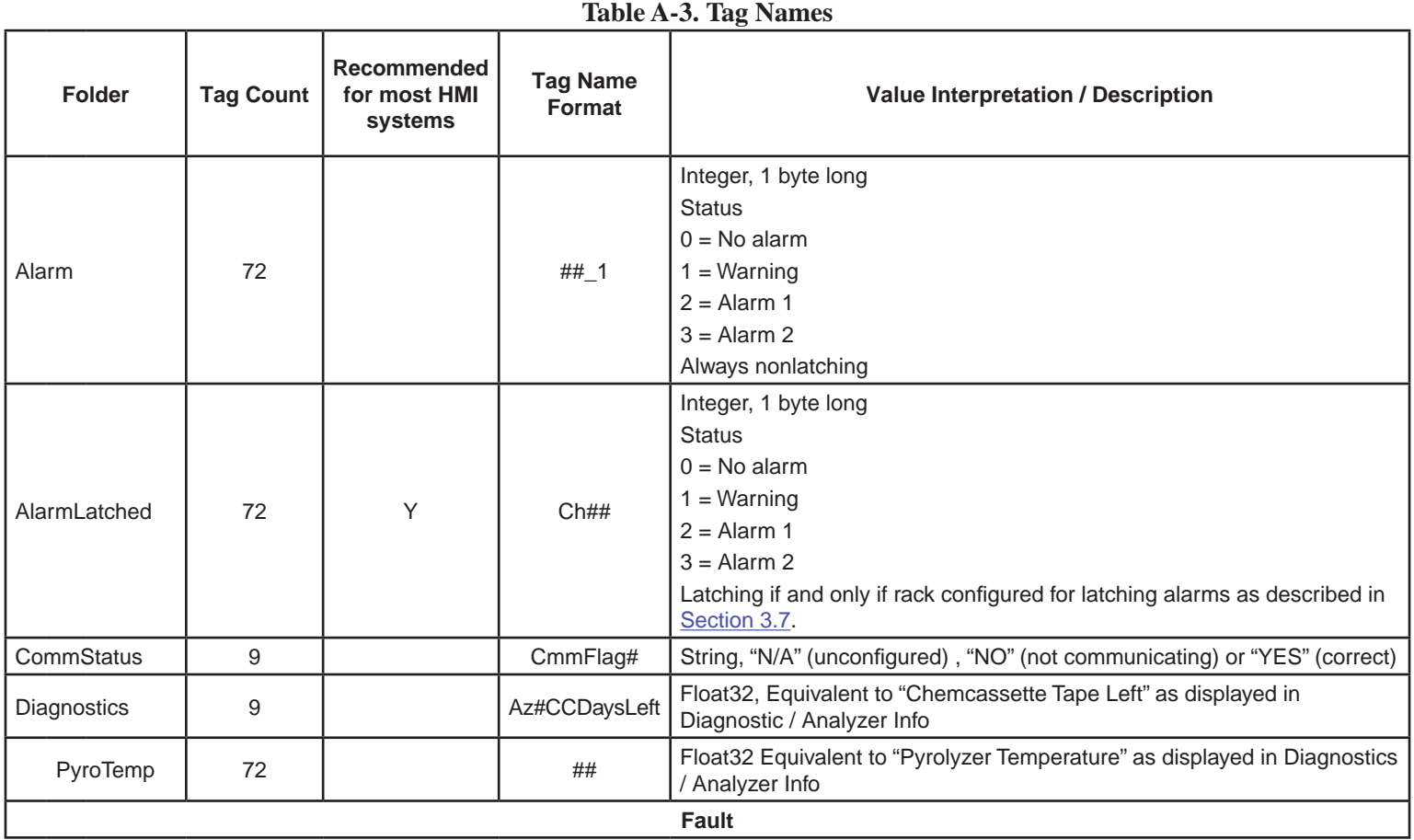

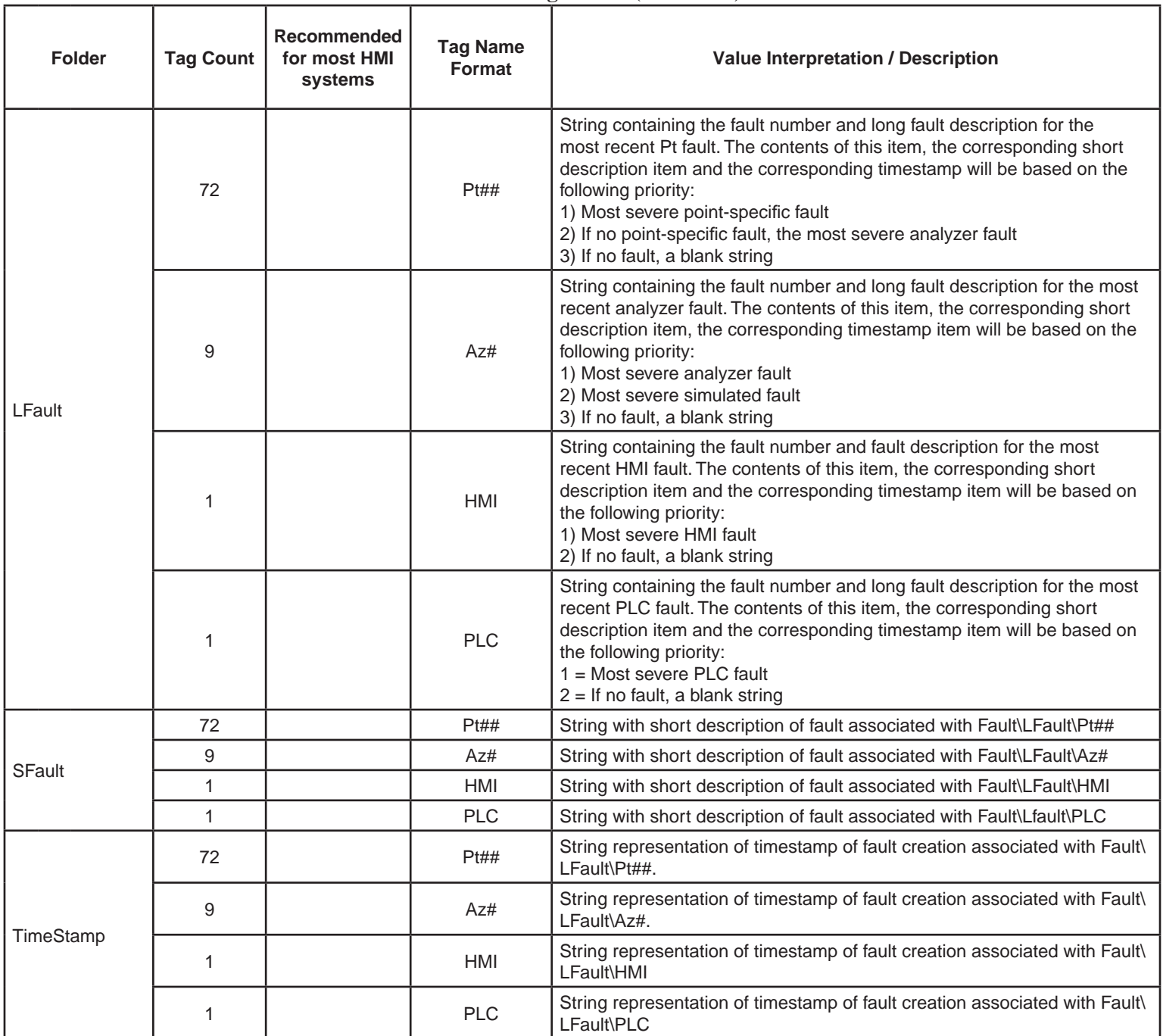

#### **Table F-3. Tag Names (continued)**

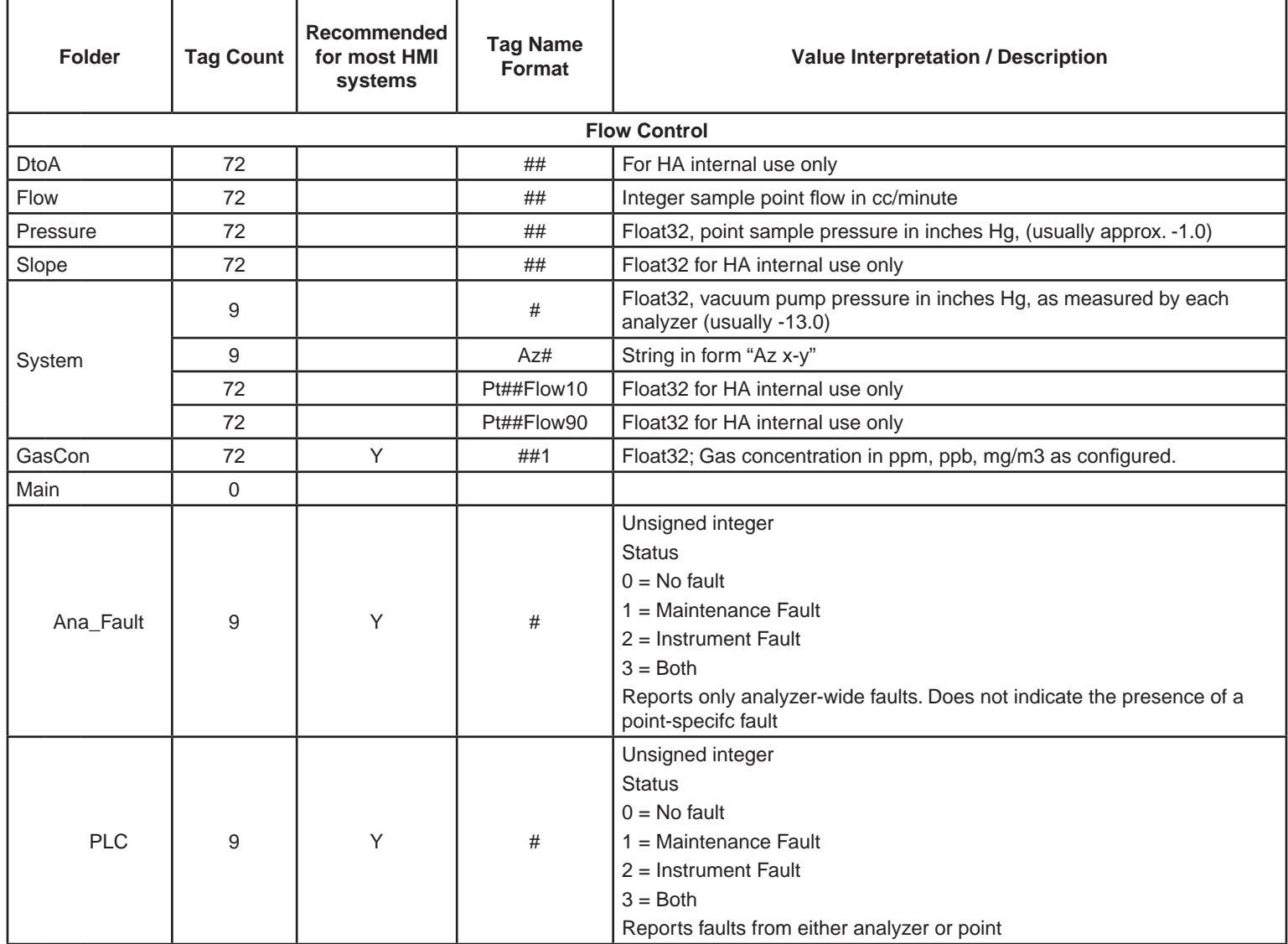

#### **Table F-3. Tag Names (continued)**

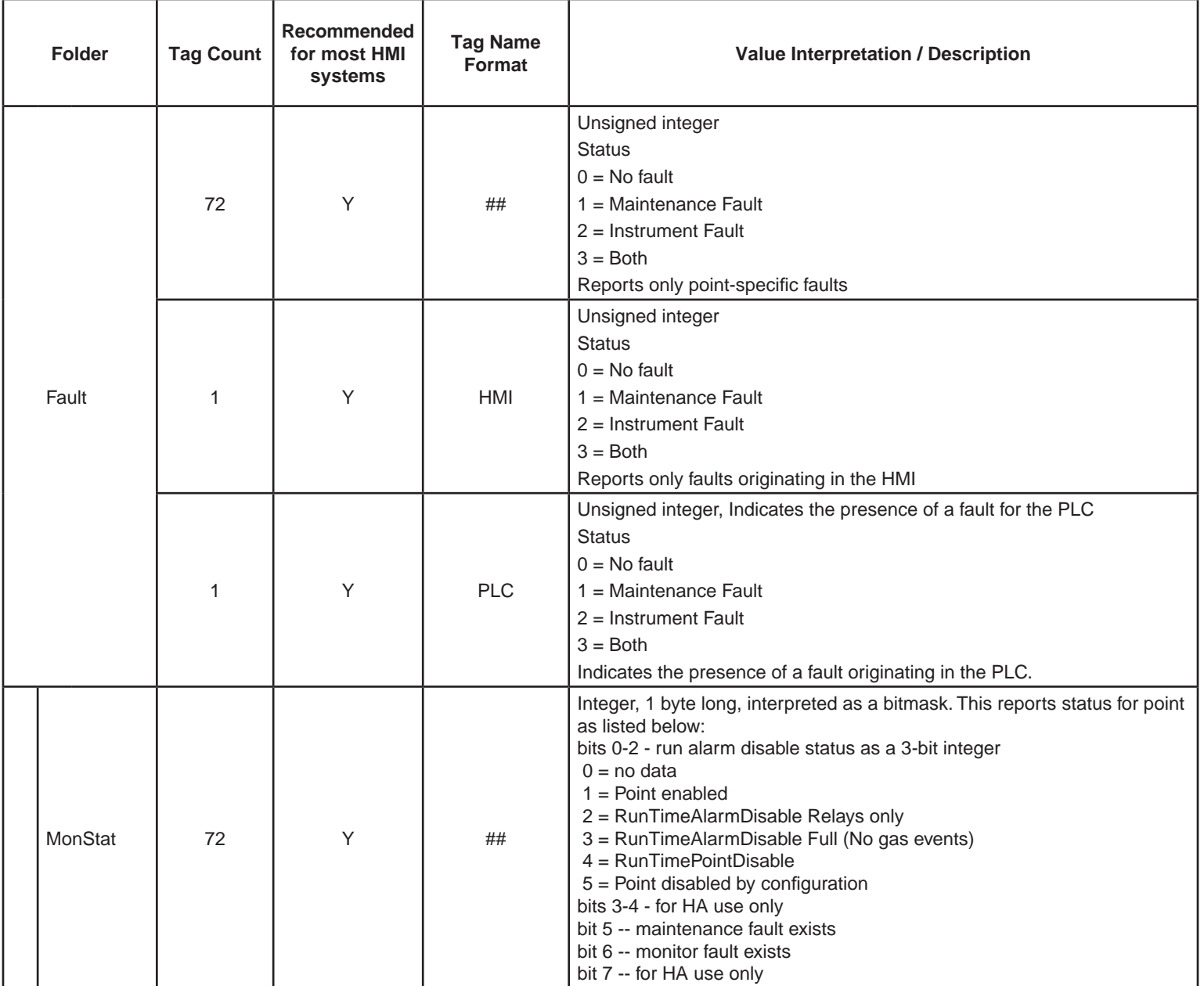

#### **Folder Tag Count Recommended for most HMI systems Tag Name Format Value Interpretation / Description** Maintenance | 0 CFilter 9 9 Az#FiltDaysLeft Integer, number of days until filters should be changed, equivalent to "Filter Left" as displayed in Diagnostics/Anlyzer Info. Reset 0 Monitor 9 9 Y X Az# Integer monitoring state for entire analyzer , see table below  $0 =$ Idle 1 = Pyrolyzer Warmup 2 = Monitoring 3 = Loading Chemcassette  $4 =$  Loading new program 5 = Loading new configuration  $6$  = Flow auto-balance 7 = Performing Line Integrity Test SGas\_Name 72 ##\_1 String gas name abbreviation, e.g. "AsH3" **Table F-3. Tag Names (continued)**

**Honeywell** 

Unit T2 | T2 | ## 1 String, either "ppm" "ppb" or "mg/m3"

#### **Note:**

The Vertex M uses the same OPC server as the Vertex. Thus numerous OPC tags exist for non-existent analyzers. Tags for points greater than 24 or analyzers greater than 3 are not populated and invalid.

# **Honeywell**

## **A.3 Data Values Common to Fieldbus Networks**

All six optional fieldbus networks report alarm, fault and concentration information.

#### **A.3.1 Alarms and Faults**

The alarm status of each point is reported as a single byte. The meaning of that byte is as listed in Table A-4. Similarly, the fault status of each analyzer is reported as a single byte. The meaning of the fault byte is listed in Table A-4.

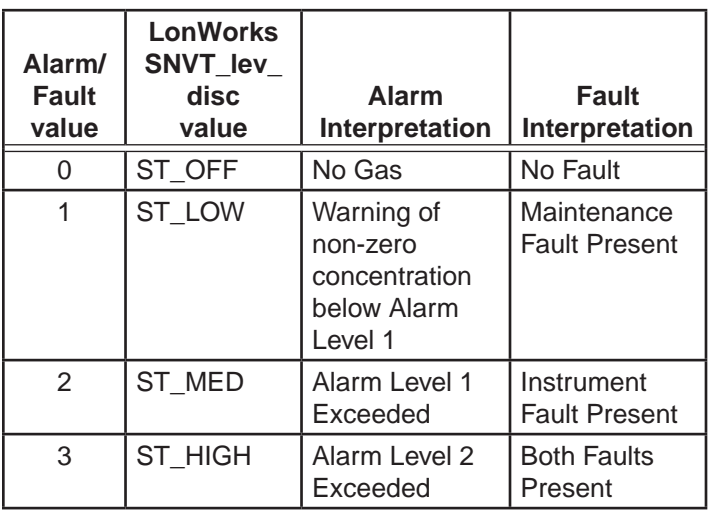

**Table A-4. Alarm and Fault Interpretations**

#### **A.3.2 Concentrations**

Finally, the concentration information is reported as one 16-bit word for each point as shown in Table A-5.

#### **Table A-5. Interpretation of Concentration Values**

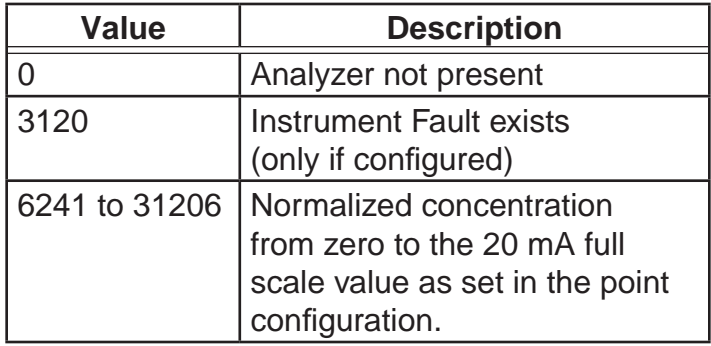

Fault status can be superimposed over the concentration information in a manner similar to legacy 4-20 mA analog outputs. The output will drop below nominal if an instrument fault exists. However, indication of faults via the concentration output is disabled by default. It can be turned on in the configuration profile as shown in Figure A-1. For details see Section 3.6 Configuration Utility.

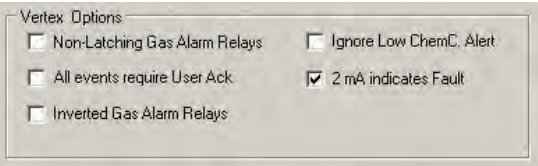

**Figure A-1. Configuration Profile**

# **Honeywell**

If the concentration is non-zero and a fault exists, the concentration value will take priority and be reported. It is not possible to detect the existence of maintenance faults from the concentration outputs.

Unlike previous Honeywell Analytics products, the fullscale value of the concentration output is not equal to the full scale value of the gas table by default. Instead the full scale (31206 count) level defaults to twice the threshold limit value (TLV). Therefore an output of 12482 counts corresponds to a gas concentration of 0.5 TLV and 18723 counts corresponds to 1.0 TLV by default. This can be altered by editing the configuration profile as shown in Figure A-2.

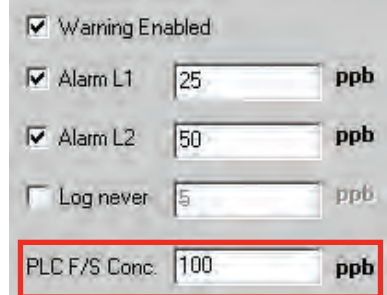

**Figure A-2. Configuration Profile**

For more information on the configuration profile see Section 3.6.4 Configure Point.

If the concentration data is to be used only for visualization and datalogging, it may be more convenient to capture this information through OPC. See Section A.2 OLE for Process Control (OPC) Interface. This avoids the requirement of scaling the value to get actual concentration. The concentration is available through the highly-reliable fieldbus for those customers who wish to make shutdown decisions based on concentrations instead of alarm levels.

#### **A.3.3 Heartbeat**

A heartbeat counter is provided with some of the fieldbusses in word 40. This increments every second to confirm that the internal PLC is running and that communications is working. External equipment communicating with the Vertex M via Ethernet/CIP, LonWorks or Profibus must verify that this value is changing to be certain that the PLC is operating.

Each optional fieldbus interface is implemented using commercial communications modules connected to the internal PLC. In the Vertex M the modules function as slaves only, although the hardware may be capable of acting as scanners or masters when installed elsewhere.

## **A.4 Data Map**

Five of the optional fieldbusses (all except LonWorks) report the status of the Vertex M in the same 122 word (244 byte) format which is listed in Table F-5. If concentration information is not needed, only the first 41 words must be read. This significantly reduces the consumption of scanner memory. For Ethernet/CIP, see Table A-10.

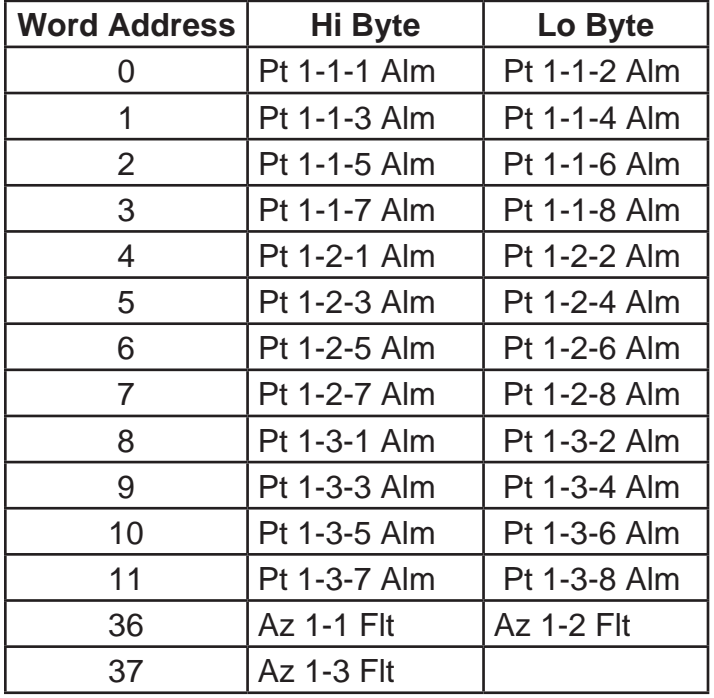

**Table A-6. Fieldbus Data Addresses (Except LonWorks)**

**Table F-6. Fieldbus Data Addresses (Except LonWorks) continued**

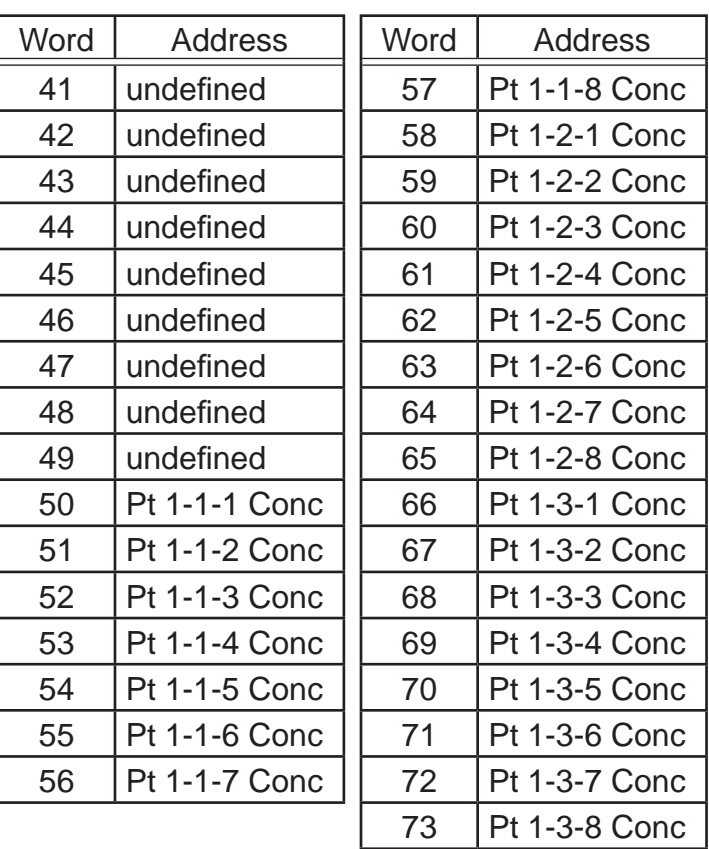

## **A.5 Profibus Option (P/N 1295-275)**

Profibus is a vendor-independent, open fieldbus standard for a wide range of applications in manufacturing and process automation. Vendor independence and openness are ensured by the international standards EN 50170, EN 50254 and IEC 61158. Profibus allows communication between devices of different manufacturers without any special interface adjustment. Profibus can be used for both high-speed time critical applications and complex communication tasks. Use of special Profibus media is required.

For more information about Profibus, see www. profibus.com. Technical information on the Woodhead Connectivity / SST model

SST-PFB-SLC module which is used in the Vertex M is available from http://www.woodhead.com/products/ automation/networkinterface/PLCBackplaneModules/.

The data map used by the Profibus interface is shown in Table A-5. The interpretation of the data is in Table A-3 and Table A-4. The network management tool will need a .GSE file to describe every slave on the network. The vertex.gse file can be copied from any Vertex M at c:\hmi\Profibus\vertex.gse.

### **A.5.1 Termination**

The Profibus adapter PCB assembly shown in Figure F-3 facilitates using standard large Profibus connectors without creating mechanical interferences with the back panel of the Vertex M rack. Additionally, this functions as a Profibus terminator if JP1 through JP3 are shorted. If termination is not desired then JP1 through JP3 should be cut as shown. This is Honeywell Analytics part number 1295A0372.

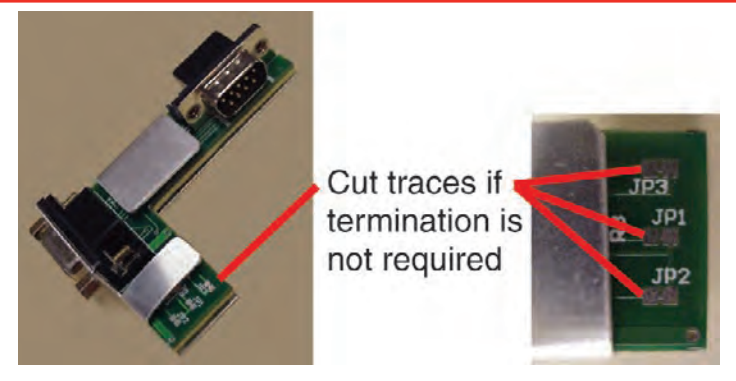

**Figure A-3. Profibus Adapter PCB Assembly**

#### **A.5.2 Profibus Module Configuration**

The Profibus interface is shipped from the factory with the address set to 3, the speed set to 19200 baud, and the memory length set to 122 words.

The memory length to can be reduced to 41 words if only alarms and fault are needed. Changing any of these parameters requires Procedure 1.

#### **Table A-7. Procedure 1—Changing Profibus Configuration**

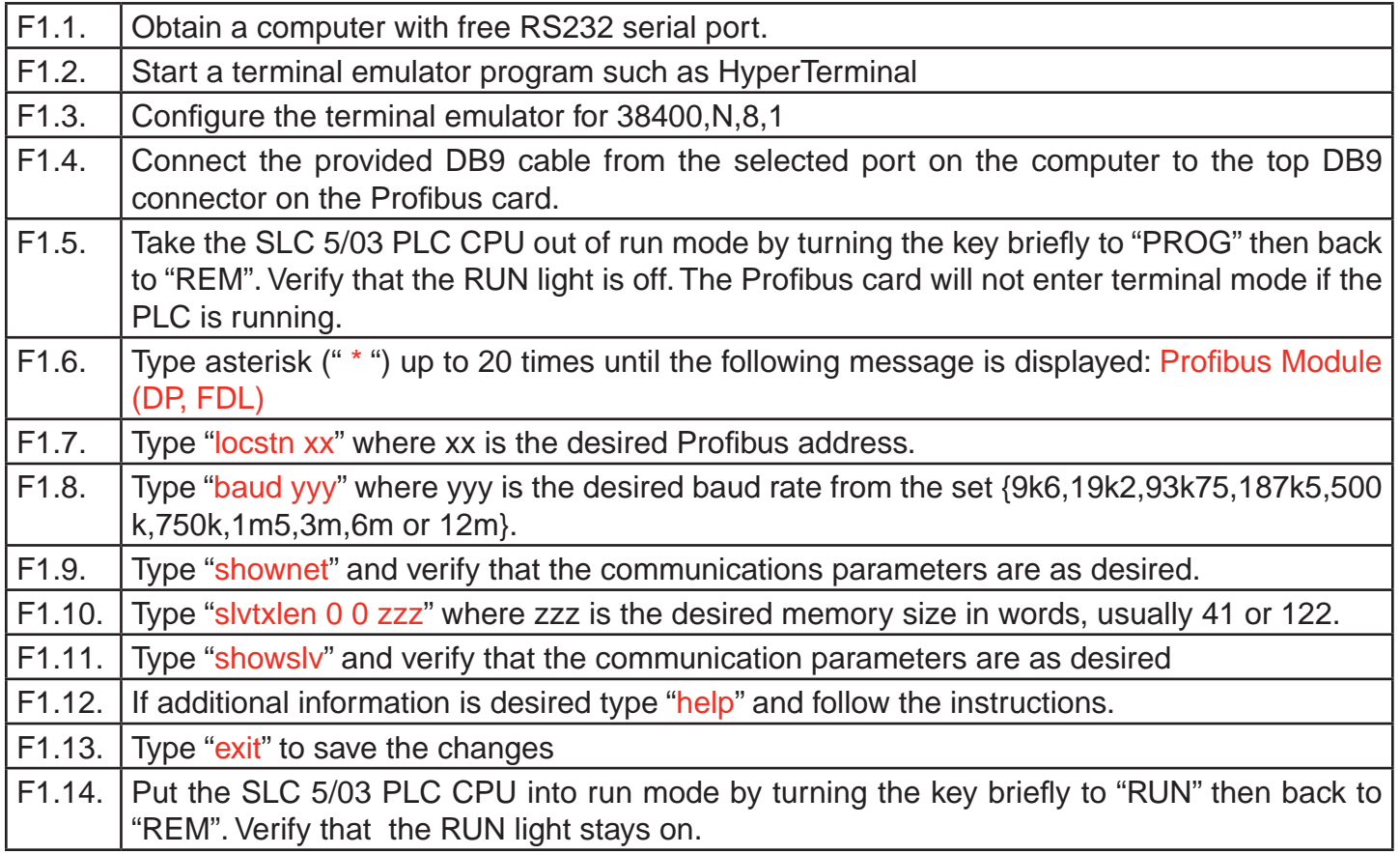

# **Honeywell**

## **A.6 DeviceNet Interface (P/N 1295- 0329)**

The DeviceNet network is a low-level network that provides connections between simple industrial devices and higher-level devices (such as PLC controllers and computers). DeviceNet network uses a combination of taps and shielded, twisted pair media for device connection.

For more information about DeviceNet, see www.odva. org.

Furthermore, the Allen Bradley DeviceNet Cable System Planning and Installation Manual is useful.

This can be downloaded from http://literature. rockwellautomation.com/idc/groups/literature/ documents/um/dnet-um072\_-en-p.pdf.

Technical Information on the Allen-Bradley 1747-SDN DeviceNet interface which is used in the Vertex M is available at http://literature.rockwellautomation.com/ idc/groups/public/documents/webassets/browse\_ category.hcst.

The data map used by the DeviceNet interface is shown in Table A-5. The interpretation of the data is in Table A-3 and Table A-4.

Successful commissioning of a DeviceNet Networks requires the use of a network management tool.

Such a tool can be constructed using a PC, an interface card and RSNetWorx or similar software. Use of special DeviceNet media is required. DeviceNet requires that each network segment include a power supply.

## **A.7 ControlNet Interface**

ControlNet a real-time, control-layer network providing for high-speed transport of both time-critical I/O data and messaging data, including upload/download of programming and configuration data and peer-topeer messaging, on a single physical media link. Deterministic and repeatable, ControlNet offers highspeed, media redundancy and intrinsically safe options.

For more information about ControlNet, see www. controlnet.org. Technical Information on the Allen-Bradley 1747-SCNR ControlNet interface which is used in the Vertex M is available at http://literature. rockwellautomation.com/idc/groups/public/documents/ webassets/browse\_category.hcst.

The data map used by the ControlNet interface is shown in Table A-5. The interpretation of the data is in Table A-3 and Table A-4.

Successful commissioning of a ControlNet Networks requires the use of a network management tool. Such a tool can be constructed using a PC, an interface card and RSNetWorx or similar software.
### **A.8 DF1 Interface (P/N1295-0343)**

This module emulates the DF1 slave functionality of an Allen-Bradley SLC 5/03 DF1 port. It responds to queries for data from the N14 integer file by sending alarm, fault, and concentration data.

The DF1 protocol is defined by the Allen-Bradley DF1 Protocol and Command Set Reference Manual which can be downloaded from http://literature. rockwellautomation.com/idc/groups/literature/ documents/rm/1770-rm516\_-en-p.pdf.

Technical information on the ProSoft Technology MVI46-DFCM interface which is used in the Vertex M can be found at http://www.prosoft-technology.com.

The baud rate and address of the DF1 interface are set using the configuration profile utility as described in See Section 3.6 Configuration Utility. Supported speeds range from 1200 to 57,600 baud with a default of 19,200. The DF1 address can be set from 2 to 127.

The data map used by the DF1 interface is shown in Table A-5. This appears as the N14 file. The interpretation of the data is in Table A-3 and Table A-4.

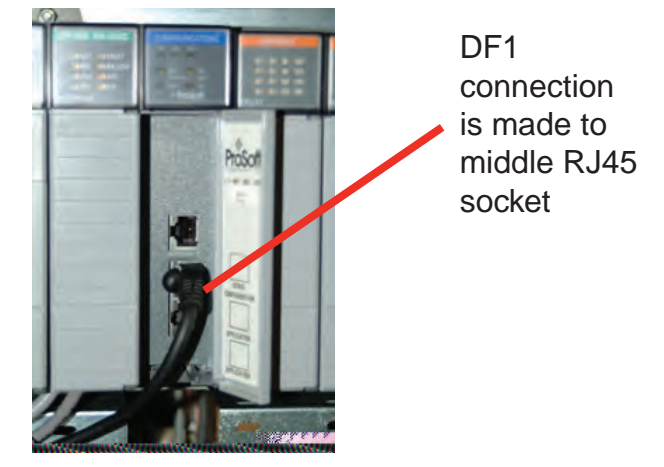

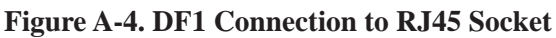

The pinout of the DF1 port is as follows:

**Table A-8. Pinout of DF1 Port**

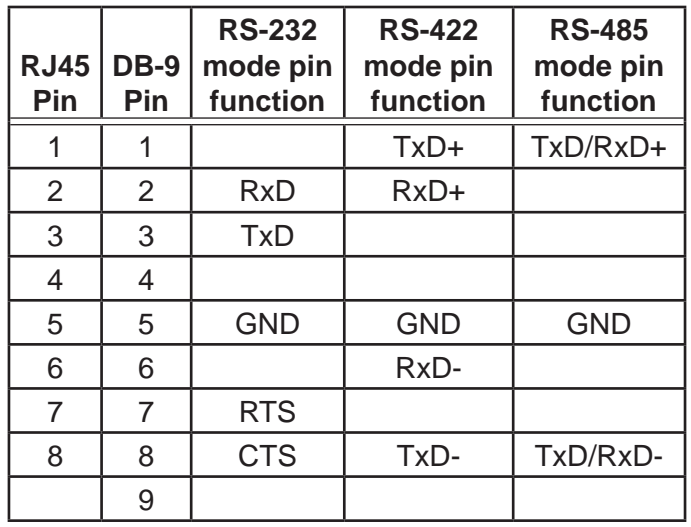

### **A.9 Modbus Plus Interface (P/N 1295- A.10 LonWorks Interface (P/N 1295- 0330)**

For more information on Modbus Plus, see http:// eclipse.modicon.com. Technical information on the ProSoft Technology MVI46-MBP interface which is used in the Vertex M can be found at http://www.prosofttechnology.com.

The address of the Modbus Plus interface are set using the configuration profile utility as described in See Section 3.6 Configuration Utility. Valid address values are from 1 to 64.

The ProSoft website contains the MVI46s-MBP User Manual. Of particular interest in this manual are the general specifications on page 9 (in the pdf document) and the status LED interpretations on page 58 (in the pdf document).

Always wait for 20 seconds after energizing the PLC or changing the address before evaluating the LEDs.

The data map used by the Modbus Plus interface is shown in Table A-5. The interpretation of the data is in Table A-3 and Table A-4.

# **0329)**

The LonWorks protocol permits peer-to-peer communication without relying on a central controller. Routers permit expansion of networks to include thousands of nodes. For more information about LonWorks see http://www.echelon.com or www. engenuity.com.

The LonWorks interface is implemented using a FieldServer Technologies model FS-B2011 bridge and other components. This is a purple box mounted below the PLC in the rear of the Vertex M rack. The interface can be operated in either Polled Mode or Bind Mode. A service pin is provided for node identification. LED indicators are provided for Power, Run, System Error, and Configuration Error. Media type is FTT-10 twisted pair. Information on the FS-B2011 may be obtained from http://www.fieldserver.com.

The LonWorks external interface has 154 network variable outputs as listed in Table A-8. The interpretation of the data is in Table A-3 and Table A-4.

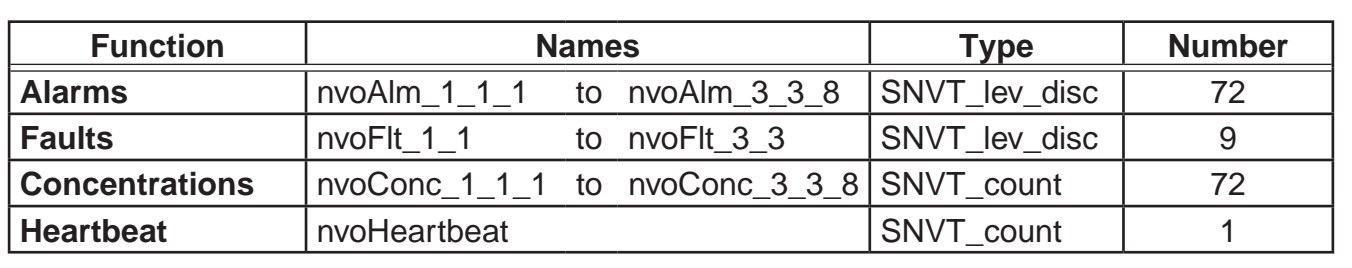

#### **Table A-9. LonWorks Network Variable Outputs**

### **A.11 Modbus/TCP (P/N1295-0520)**

Modbus/TCP provides the highly reliable communications like the other fieldbusses over fast, economical Ethernet media. This interface uses ProSoft-Technology MVI46- MNET hardware. In the Vertex M, this interface is always a TCP server, never a client. For more information see www.prosoft-technology.com and www.modbus.org.

The 122 words of status information listed in Table A-5 are mapped as Modbus holding registers 40001 to 40122.

### **A.11.1 Configuring the IP Address**

The following resources are needed to needed to set the IP address of the Vertex M.

- 1. An external personal computer with Microsoft Windows 2000 or later operating system and an unused serial port.
- 2. The debugging cable shown in Figure A-5.
- 3. The file "WATTCP.CFG". This may be supplied on a floppy disk or may be loaded in "C:\hmi\ FieldbusFiles"

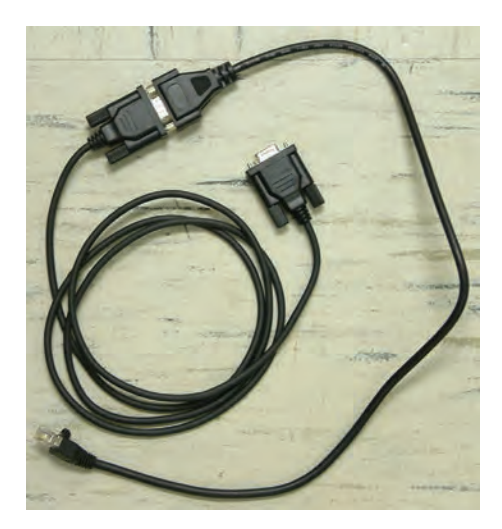

**Figure A-5. Debugging Cable**

**Honeywell** 

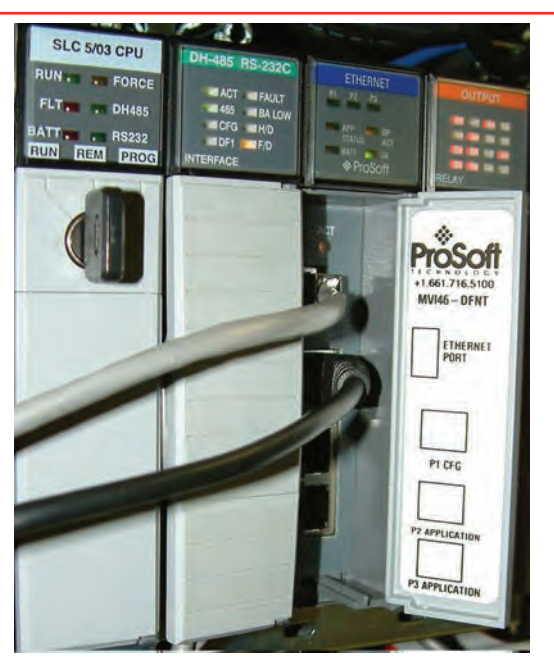

**Figure A-6. Connector Locations**

| MUI 46-DPNT COMMUNICATION MODULE MENU<br>7=Display Menu<br><b>B-Bluck Transfer Statistics</b><br><b>C-Module Configuration</b><br>D=Database View<br><b>E-Client 0 Command List Errors</b><br>1-Client 0 Command List<br>U-Reset diagnostic data | R=Transfer Configuration from PC to MUI Unit<br>S-Transfer Configuration from MUI Unit to PC |                               |  |
|----------------------------------------------------------------------------------------------------|----------------------------------------------------------------------------------------------|-------------------------------|--|
| U=Uercion Information<br><b>W-Warm Boot Modale</b><br>Connunication Status: 1-Clients<br>Configuration:<br><b>P-Network Memo</b>                                                                                                    | 2-5-DFNI Servers<br>$8 = C11$ enta<br>9=DF1 Server<br><b>Exc-Exil Program</b>                | 2-DF1 Server<br>Ø=DF1 PT Port |  |

**Figure A-7. HyperTerminal Setup for Diagnostic Port**

```
# WATTCP.CFG file for ProSoft Technology MVI46.DFNT
# 05/25/2005 MJG -- modify for Zellweger Analytics, Inc.
my_ip=10.1.162.99
netmask=255.255.255.0 
gateway=10.1.162.1
```
#### **Figure A-8. WATTCP.CFG File**

This procedure is used to set the IP Address

#### **Procedure 1**

- 1. Determine the desired IP address, subnet mask, and default gateway. Usually a network administrator will assign these numbers. Note that the MVI46-MNET will not function as a client for the DHCP protocol.
- 2. Modify the WATTCP.CFG file for the correct Internet parameters using a suitable editor such as Notepad. The default file is shown in Figure F-7.
- 3. Connect the debugging cable from the external PC to the "DEBUG" port on the MVI-46 as shown in Figure F-6.
- 4. Start HyperTerminal and configure for 57600 baud.
- 5. Type "?" in HyperTerminal.
- 6. Verify that the menu to appears as shown in Figure F-6.
- 7. Type "M@?".
- 8. Verify that HyperTerminal displays:

NETWORK MENU

?=Display Menu

R=Receive WATTCP.CFG

S=Send WATTCP.CFG

V=View WATTCP.CFG

M=Main Menu

- 9. Type "RY"
- 10.On the HyperTerminal menu bar, click on <Transfer>/<Send>.
- 11. Click on <Browse> and navigate to the location of "WATTCP.CFG" in the PC.

**Honeywell** 

12.Click on <Open> and then <Send>.

#### **Note:**

An error will occur if the user takes more that 50 seconds to perform this step. If an error occurs, repeat this procedure.

13.Verify that HyperTerminal displays:

FILE TRANSFERRED FROM PC UNIT....THE MODULE MUST RESTART…

- 14.Cycle power to the PLC.
- 15.The WATTCP.CFG file may be conveniently viewed with the "V" command.

A 10/100BaseT Ethernet network cable may now be connected to the top RJ45 jack.

#### **Notes**

- 1. Honeywell strongly recommends that any gas detection network which is connected to the Internet be protected from unauthorized access by a firewall.
- 2. Honeywell recommends that a gas detection Ethernet network be separated from a generalpurpose computer networks by a switch. This is because the transmission time of Ethernet networks is non-deterministic and can become large if the network is heavily loaded.
- 3. When the interface is correctly installed in the PLC backplane the "BP ACT" light will glow steady amber. The "OK" light will glow steady green.
- 4. The "LINK" indicator will glow steady green when a valid physical-layer connection is established to an Ethernet switch.
- 5. An external computer can confirm that the interface is set to the correct IP address by use of the "ping" command.
- 6. The MVI46-MNET contains a second configuration file named "MNET.CFG". If the

module was purchased from Honeywell, this file will be preloaded. Otherwise, the file provided in "C:\hmi\FieldbusFiles" must be loaded.

- 7. The 122 words of Vertex M status which are listed in Table F-5 may be viewed on the diagnostic port. These are mapped as registers 0 to 121 in the ProSoft database. Instructions on viewing the ProSoft database are in Chapter 6 of the ProSoft User Manual.
- 8. PC-based software for communicating with the MVI46-MNET and other Modbus/TCP devices may be purchased from Witte Software at www.modbustools.com.

### **A.12 Ethernet/CIP (P/N1295-0519)**

EtherNet/CIP provides the highly reliable communications like the other fieldbusses over fast, economical Ethernet media. This interface uses ProSoft-Technology MVI46-DFNT hardware. In the Vertex M this interface is always a server, never a client. For more information see www.prosoft-technology.com and www.controlnet.org.

This interface provides 122 words of status information as listed in Table A-9. The presentation of this data varies depending on the type of client used. Examples of this presentation are included at the top of page 18 in the ProSoft User Manual and also in Table A-9.

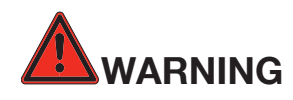

It is essential that Ethernet/CIP clients which communicate with the Vertex M monitor the "Heartbeat" byte in word 40. This is because the MVI46-DFNT will continue to communicate if the Vertex M PLC ceases to run. External automation equipment must be programmed to treat a failure of the heartbeat to increment as a complete loss of gas detection.

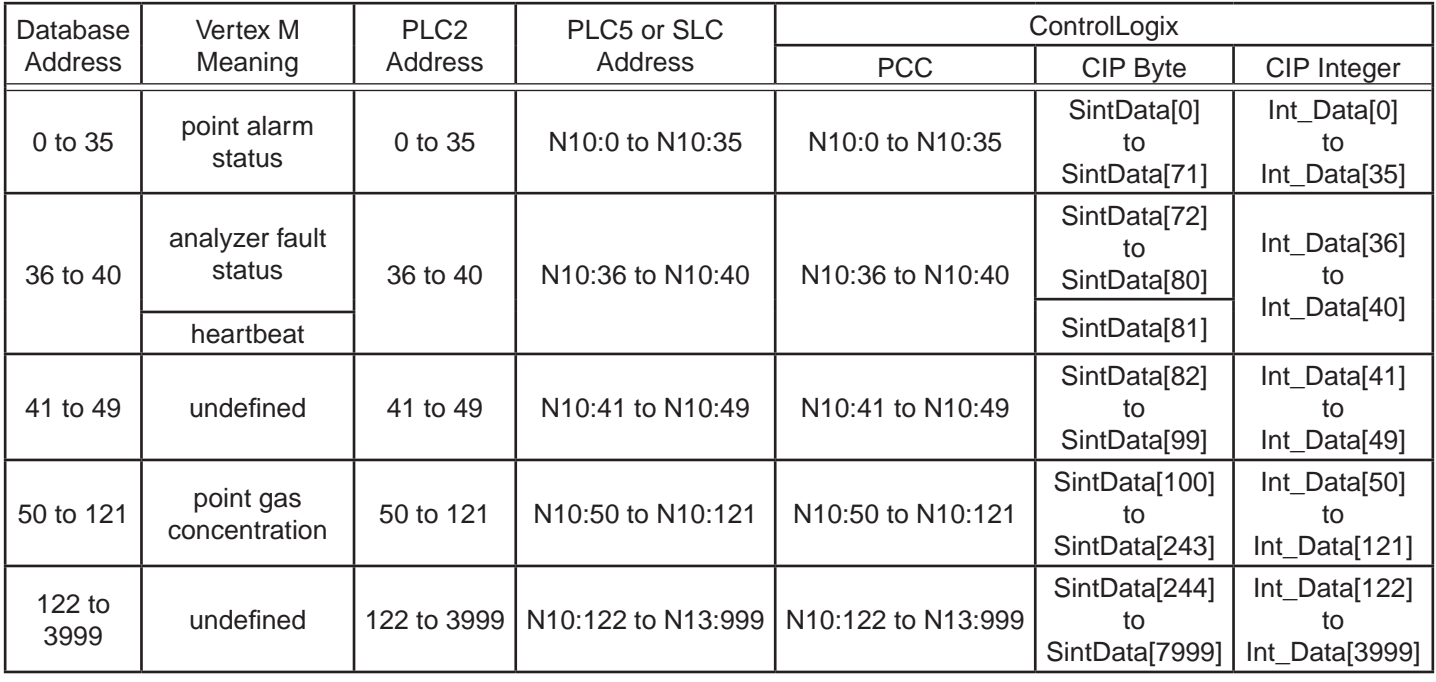

#### **Table A-10. Data Presentation in Various PLCs**

### **A.12.1 Configuring the IP Address**

The IP address of this interface is set using a procedure similar to that listed in Section F.11. The file "WATTCP. CFG" is modified with Notepad and downloaded with HyperTerminal.

#### **Notes**

- 1. Honeywell strongly recommends that any gas detection network which is connected to the Internet be protected from unauthorized access by a firewall.
- 2. Honeywell recommends that a gas detection Ethernet network be separated from a generalpurpose computer networks by a switch. This is because the transmission time of Ethernet networks is non-deterministic and can become large if the network is heavily loaded.
- 3. When the interface is correctly installed in the PLC backplane the "BP ACT" light will glow steady amber. The "OK" light will glow steady green.
- 4. The "LINK" indicator will glow steady green when a valid physical-layer connection is established to an Ethernet switch.
- 5. An external computer can confirm that the interface is set to the correct IP address by use of the "ping" command.
- 6. The MVI46-DFNT contains a second configuration file named "DFNT.CFG". If the module was purchased from Honeywell, this file will be preloaded. Otherwise, the file provided in "C:\hmi\FieldbusFiles" must be loaded.
- 7. The 122 words of Vertex M status which are listed in Table F-5 may be viewed on the diagnostic port. These are mapped as registers 0 to 121 in the ProSoft database. Instructions on viewing the ProSoft database are in chapter 6 of the ProSoft User Manual.

8. If desired, Allen-Bradley RSLinx software may be used to communicate with the MVI46-DFNT. This is explained in Appendix E of the ProSoft User Manual.

**Honeywell** 

### **A.13 Vertex M Remote Display Setup**

### **A.13.1 Checking Remote Session Count**

The Vertex M Diagnostics option lets you verify the number of remote Niagara licenses.

In the main display screen, touch the **Menu** button, then touch **Diagnostics**. This displays the **System Information** window. The number of licenses is displayed to the right of "Remote Sessions Count".

Note: If there are not sufficient licenses or if all licenses are in use, you will not be able to access the Vertex M remotely. Changing this number is beyond the scope of this procedure; contact your Honeywell Analytics representative for more information.

| <b>C &amp; R D R &amp; D &amp; B &amp; B &amp; B &amp; D</b><br>HMI Version 2.0.0 |                   | 6000<br>OFF                    | Pump 1   Pump 2<br>Tribary, Festivalent R. 2001<br>8:16:13 AM<br><b>COF</b> |                        |  |
|-----------------------------------------------------------------------------------|-------------------|--------------------------------|-----------------------------------------------------------------------------|------------------------|--|
| <b>System Information</b>                                                         |                   | $1 - 1$<br><b>AF</b>           | <b>NIA</b>                                                                  | $1 - 3$<br>$0^{\circ}$ |  |
| Profile ID:                                                                       | 48C02785          |                                |                                                                             | $2 - 3$                |  |
| Profile File Name:                                                                | Andy 9-4-08.za Vt | <b>N\A</b>                     | <b>NIA</b>                                                                  | $f = 1$                |  |
| Rack ID:                                                                          | 3521461571        | <b>NVA</b>                     | $3 - 2$<br><b>EF</b>                                                        | $3 - 3$                |  |
|                                                                                   |                   | <b>Analyzer</b><br><b>Info</b> | <b>System</b><br>Info                                                       | PLC<br>Info            |  |
|                                                                                   |                   |                                | <b>Main</b><br><b>Screen</b>                                                | Help                   |  |

**Figure A-9. Checking Remote Session Count**

### **A.13.2 Determining the IP Address**

Many computer networks contain a DHCP server

# **Honeywell**

that sets the IP (internet protocol) address of the rack automatically. This number is necessary to establish communication with the rack. The address is available by running a command prompt, the "ipconfig" command as shown in Figure 2. Note that the Vertex M has two Ethernet interfaces: the address of "*External\_Ethernet*" is the relevant one, as shown in the image below.

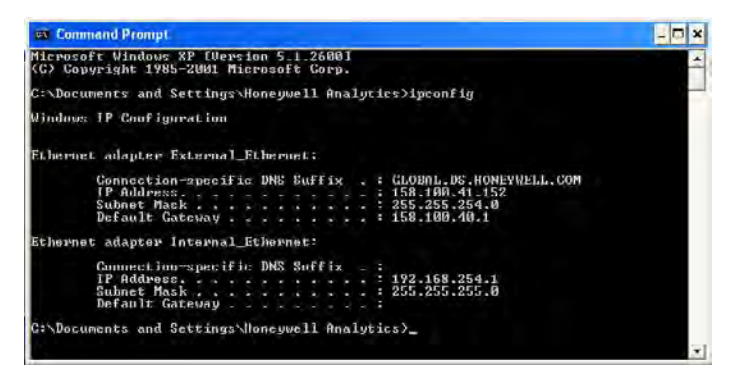

**Figure A-10. ipconfig Command**

### **A.13.3 Basic Desktop Station Setup**

This adapts a desktop computer for viewing the Niagara HMI. In this basic configuration, event history and data trend are available. But the following features are unavailable remotely:

- Chemcam viewer
- Configuration editor
- Event database export
- Concentration trend database export

### **A.13.3.1 Installing Java Runtime Environment Software**

The Java runtime environment must be installed on the desktop to view Niagara Racks. If this is not installed on your PC, you must install it to use the virtual Vertex M: Click on the **Free Java Download** button on the webpage (http://www.java.com) and follow the prompts.

### **A.13.3.2 Install Adobe Reader Software**

Adobe Acrobat Reader is needed to view this Technical Handbook on the remote station. This may be downloaded from www.adobe.com. Click on <Get Adobe Reader> and follow the prompts.

### **A.13.3.3 Create HMI account**

Creating multiple HMI accounts is useful to facilitate using the HMI security system to control access to the HMI's features. This is described in Section 4.6.6 of the Vertex M Technical handbook. The default account has the username "administrator" with the password "administrator".

#### **A.13.3.4 Starting the Niagara Remote Display**

The Niagara remote display is presented in Microsoft Internet Explorer, versions IE6 and IE7.

Type the Vertex M rack's IP address in the IE Address bar to start the virtual Vertex M display. The address must begin with http:// and must end with ":88" In the example, the URL http://158.100.40.130:88 displays the virtual Vertex M, shown in the following page. The initial startup may take a few moments before the login window appears.

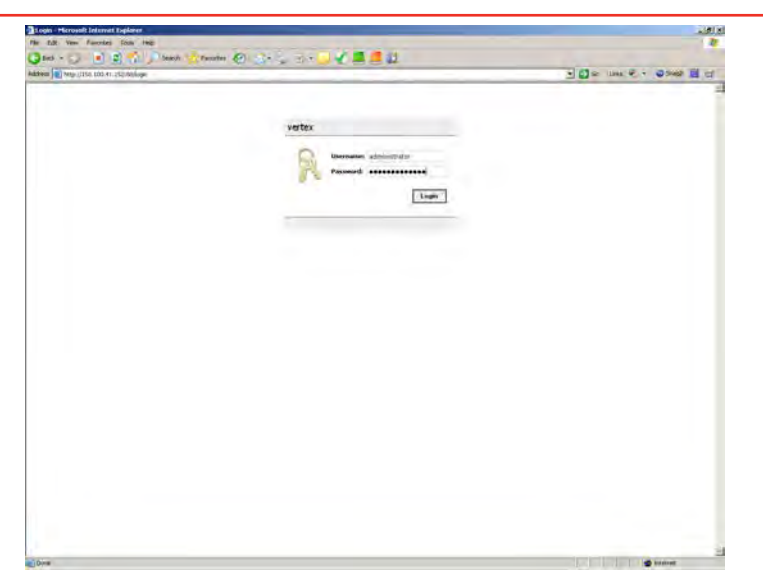

**Figure A-11. Starting Niagara Remote Display**

TIP IE Favorites folder saves time. Adding the Vertex M IP address to the

The Vertex M HMI will appear in Internet Explorer as shown in **Figure F-12**. The virtual Vertex M interface can be displayed on most screen sizes (1024 X 768 is a minimum, however larger screens are better for this application).

#### http://150.100.41.152:00/ord?station:|slot:/VertexFolder/VertexUIComponent - Microsoft Internet Explo  $|a|$   $x$ File Edit Waw Favorites Tools Help æ Gisak → B B A Disearch & Haventes B B L M - J ( E E H Address at http://158.100.41.152:88/ord?station:|slot:/VortexFolder/VertexLIIComponent B Go | Links B - | O Shagtt | E | LT M Pump 1 Pump 2 **DUE** M **FOLE**  $1-1$  CC 1-3 CC Monday, September 8, 2008 Point 1-1-5 Point 1-3-5 Point 1-1-1 Point 1-3-1 11.19.46 AM OFF OFF NH3 NH3 NH3 NH3 Config File: Andy 9.4.08.za\_Vt Point 1-1-2 Point 1-1-6 Point 1-3-2 Point 1-3-6 USER ID: administrator NH<sub>3</sub> NH3 NH<sub>3</sub> NH<sub>3</sub> **Point 1-1-1** Location: Analyzer:  $cc$ Point 1-1-3 Point 1-1-7 Point 1-3-3 Point 1-3-7 Tier-Slot-Pt: 1.1.1 NHa NI I3. CI IM NI I3 Point: Enabled Point 1-1-4 Point 1-1-8 Point 1-3-4 Point 1-3-8 Alarm RT: Enabled NH<sub>3</sub> NH<sub>3</sub> NH<sub>3</sub> NH3 Alarm Cfg: Enabled **DLE**  $M$ 2-3 CC Alarm Point 2-3-1 Puint 2-3-5 Gas Conc  $NH3$  $0.000$  ppm NH<sub>3</sub> NH<sub>3</sub> Point 2-3-2 Form 2-3-6  $NH3$ NH<sub>3</sub> Point 2-3-3 Puint 2-3-7 NH<sub>3</sub>  $NH3$ Point Color Legend: Point 2-3-4 Point 2-3-8 NH<sub>3</sub> NH<sub>3</sub> Normal Alarm **MLE** 3-2-CC Pyro M **IDLE**  $M$ Runtime Configuration 3 3 CC Alarm Disabled Alarm Disable Point 3-2-5 Point 3-3-1 Point 3-2-1 Point 3-3-5 Runtime<br>Point Disable Configuration NF3 NF3  $NH3$ NH<sub>3</sub> Point Disable Point 3 2 2 Point 3 2 b Point 3 3 2 Point 3 3 6  $NF3$  $NF3$  $NH3$ NH<sub>3</sub> Event Data Point Event Details List History Trend Point 3-2-7 Point 3-3-3 Point 3-2-3 Point 3-3-7 NF3 NF3 NH<sub>3</sub> NH<sub>3</sub> Point 3 2 4 Point 3 2 9 Point 3 3 4 Point 3-3-8 **MENU REVIEW** PROJECT **HELP** NF<sub>3</sub> NF3 NH<sub>3</sub> NH<sub>3</sub>

**Figure A-12. Vertex M HMI in Internet Explorer**

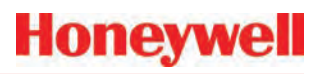

### **A.13.4 Full Desktop Station Setup**

This adapts a desktop computer for complete HMI functionality including the Chemcam Viewer. However, the Configuration Editor and Chemcassette installation screens are not available remotely.

Vertex M Client is distributed on the Vertex M Application Software CD.

Remote configuration is possible but requires changing many security settings. Contact Honeywell Analytics for information on permitting remote configuration.

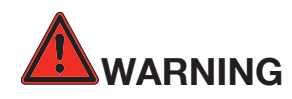

The procedures provided in this section require making changes to your computer's security and component settings. Only qualified personnel should undertake this procedure.

# **A.13.4.1 Add Honeywell software to Desk- top**

The "VertexClient" software from Honeywell Analytics must be installed in the desktop computer for correct operation. Previous versions of VertexClient must be removed before installing the newer version (Start/ Control Panel/Add or Remove Programs).

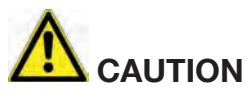

Protect both the remote station and the network between it and the Vertex monitor from unauthorized contact. Software changes increase the vulnerability of the Vertex rack to malicious attack.

#### **A.13.4.2 Create a "Honeywell Analytics" account**

This is described in Section A.13.4.7 Create matching Windows Accounts.

### **A.13.4.3 Create Group "VertexDCOMUsers"**

This group is needed to facilitate acceptance of the credentials of the two computers. To do this

- 1. Click on <Start>.
- 2. Then click-right on <My Computer>. Select "Manage".
- 3. Navigate to Computer Management / System Tools / Local Users and Groups / Groups.
- 4. Create a group "VertexDCOMUsers"
- 5. Add members "Everyone", "Interactive", "Network" and "System" as shown in Figure A-13.

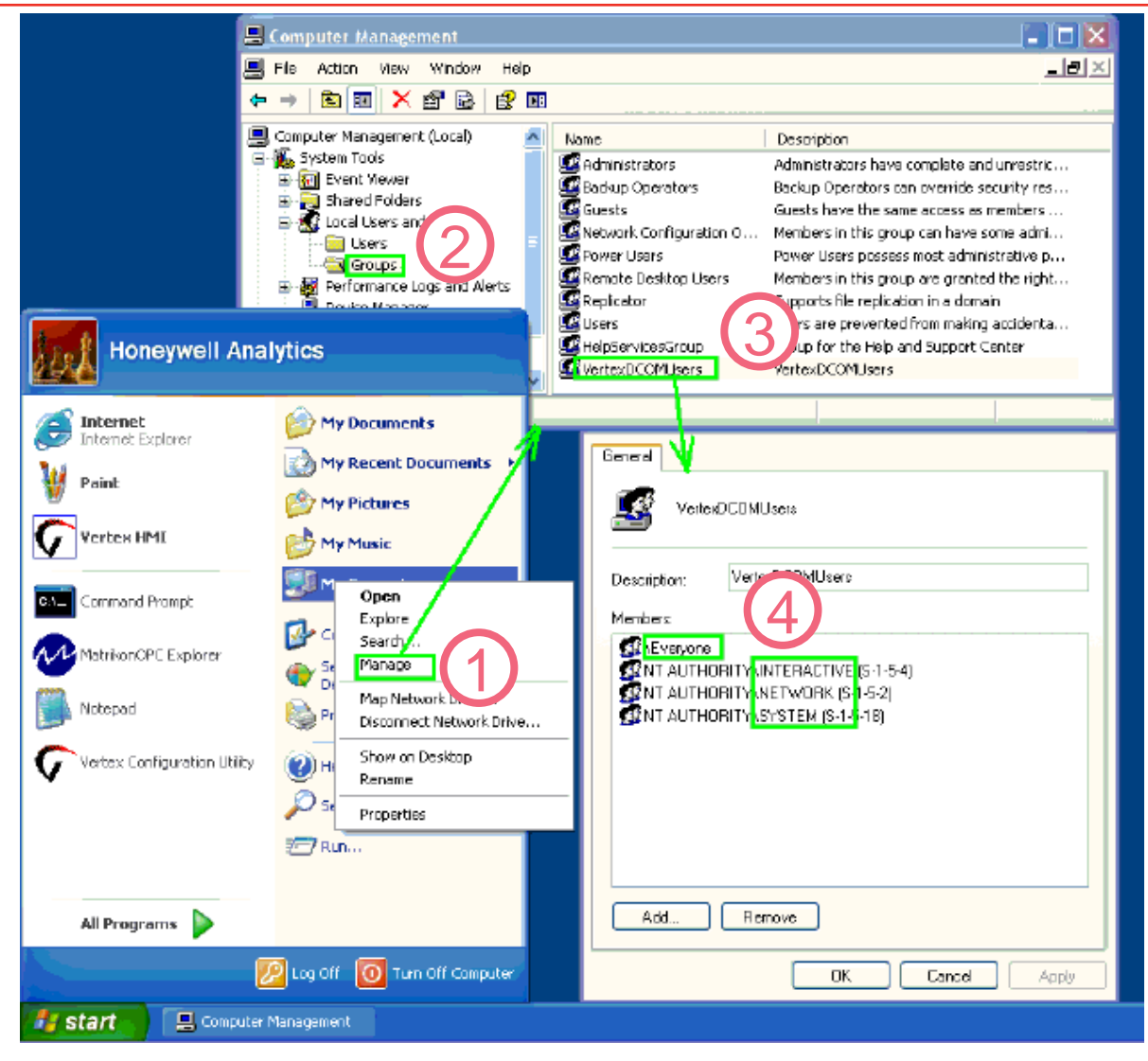

**Figure A-13. Create Group "VertexDCOMUsers"**

### **A.13.4.4 Disable Windows Firewall**

This is described in Section A.13.4.6 Windows Firewall.

### **A.13.4.5 Configure DCOM**

Remote operation of the Chemcam Viewer and the Configuration Editor requires numerous changes to Windows XP using the **dcomcnfg** program:

- Click on Start and then Run...
- In the Run window, type *dcomcnfg* and click OK. The **Component Services** window opens

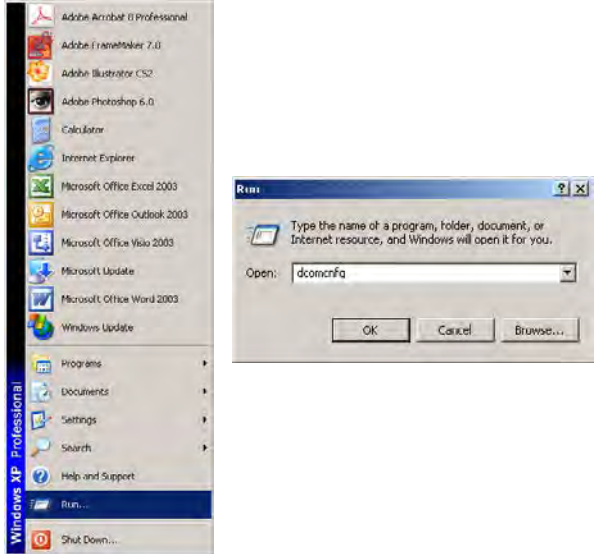

**Figure A-14. Starting Component Services**

#### **Note:**

If a DCOM Configuration Warning! window appears, simply click on Yes to record the warning and continue with the procedure.

The **Component Services** tool allows users to set default security for the entire computer and security settings for individual programs. Some programs require special attention. See Table F-11 for complete details.

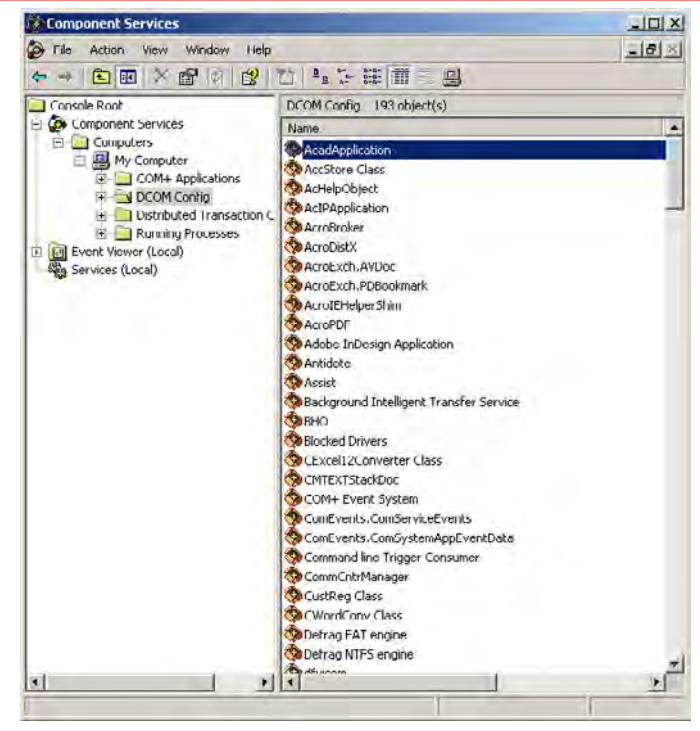

**Figure A-15. Component Services**

First, modify the security settings for the computer:

- Click on Component Services to display suboptions, until my computer is visible.
- Right-click My Computer and select Properties. This opens the My Computer Properties window.
- Click on the COM Security tab, which contains both Access Permissions and Launch and Activation Permissions.

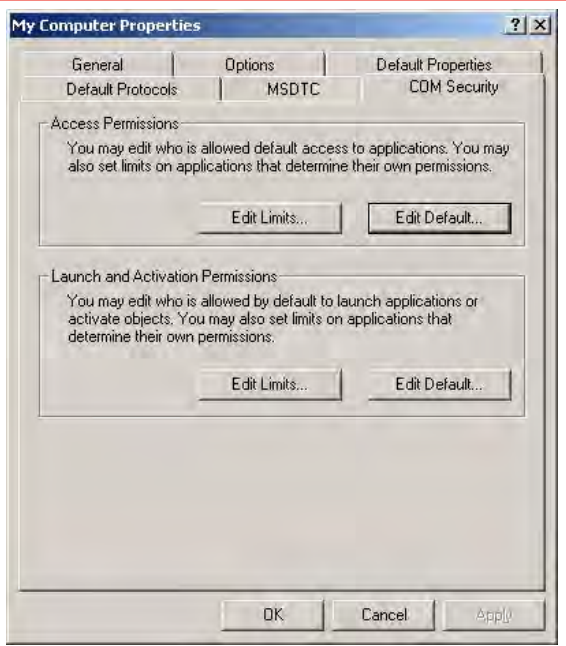

**Figure A-16. COM Security Tab**

• Click on any Edit button to open a Permission window. Check to Allow or uncheck to Deny permissions.

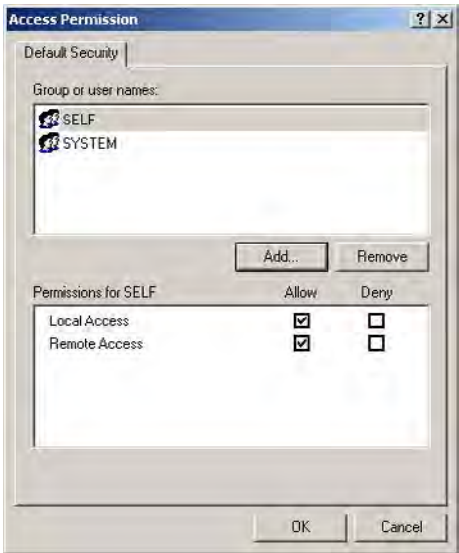

**Figure A-17. Access Permission**

Table A-12 contains the programs that need security modifications and which modifications are required.Table A-11 contains the explanations for the abbreviations used in Table A-12.

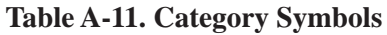

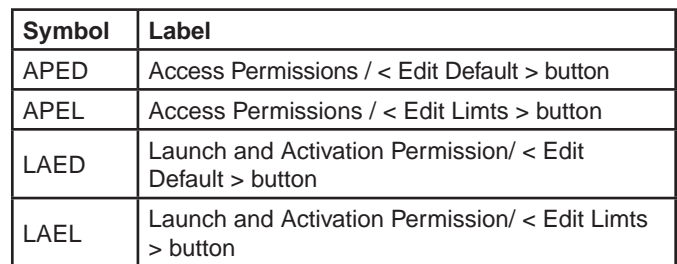

- 1. Most changes are under "Console Root / Component Services / Computers / My Computer". This is abbreviated to "CR/CS/C/ MC" in Table 2.
- 2. The necessary DCOM permission settings are listed below. In many cases it is necessary to add new objects. (a.k.a. Group or user names")
- 3. In some cases, Windows XP requires that "custom" permissions be used instead of the equivalent default permissions.:
- 4. Select the program in the Component Services window and right-click to select Properties.
- 5. Click to select "**Customize**" then click **Edit** as shown on the following page.

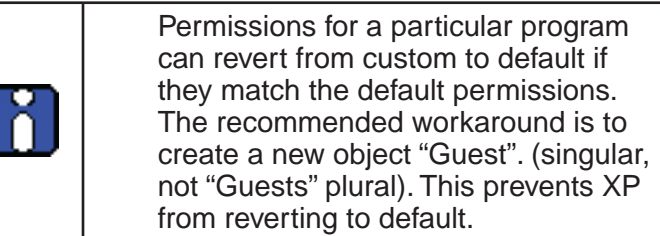

- 6. Click "Apply" after making changes as shown in Figure A-17.
- 7. Reboot remote computer after configuration.

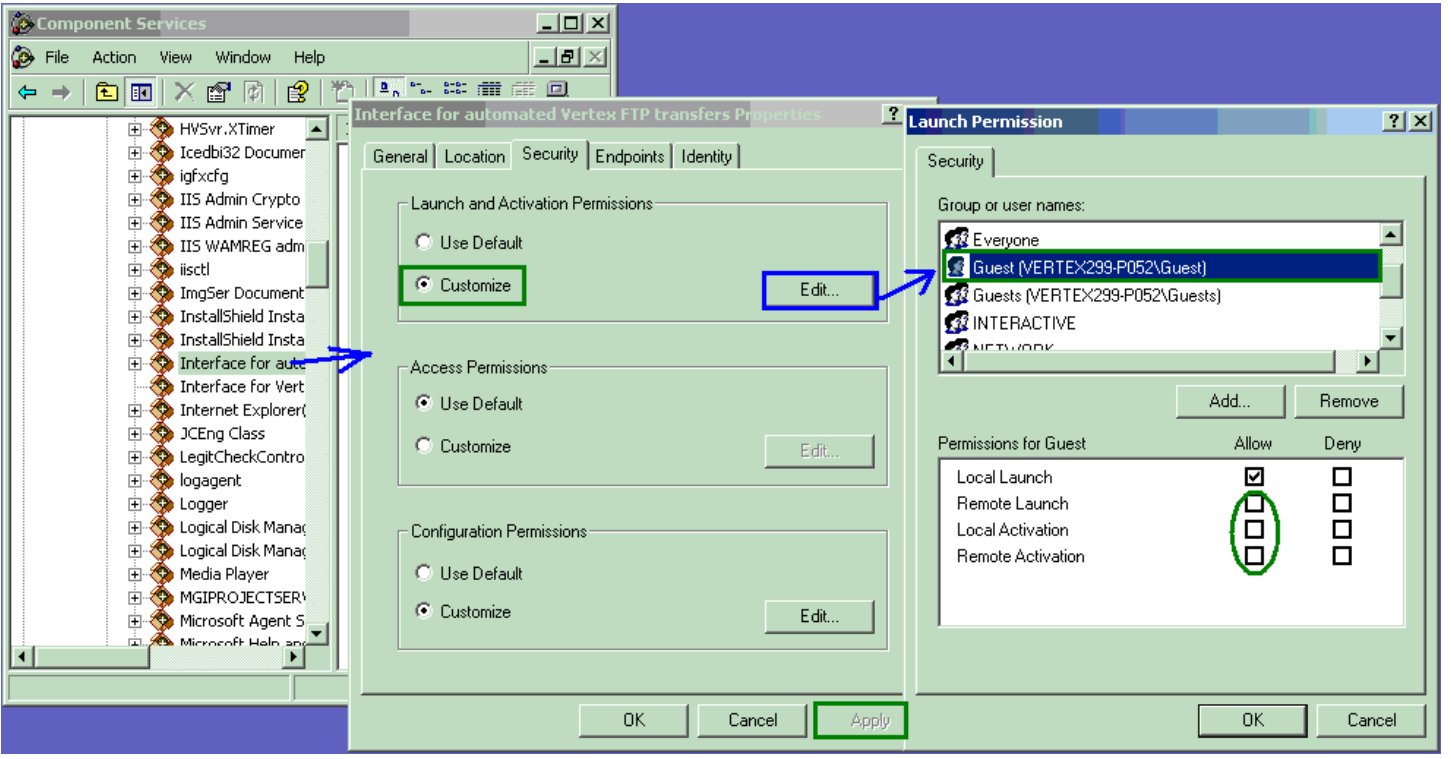

**Figure A-18. Custom Permissions**

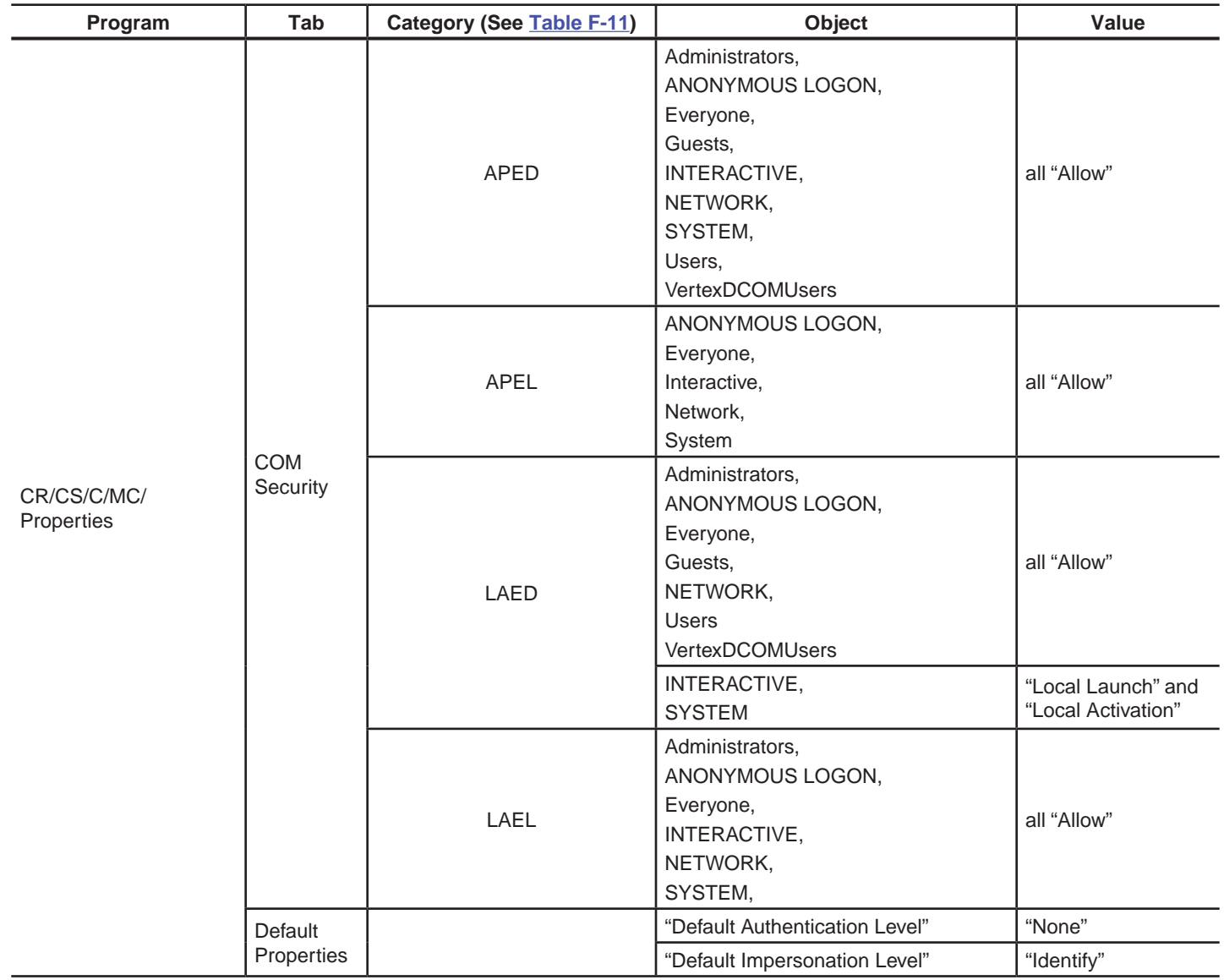

#### **Table A-12. Program List for Security Modifications**

**Honeywell** 

**Table 12. Program List for Security Modifications (continued)**

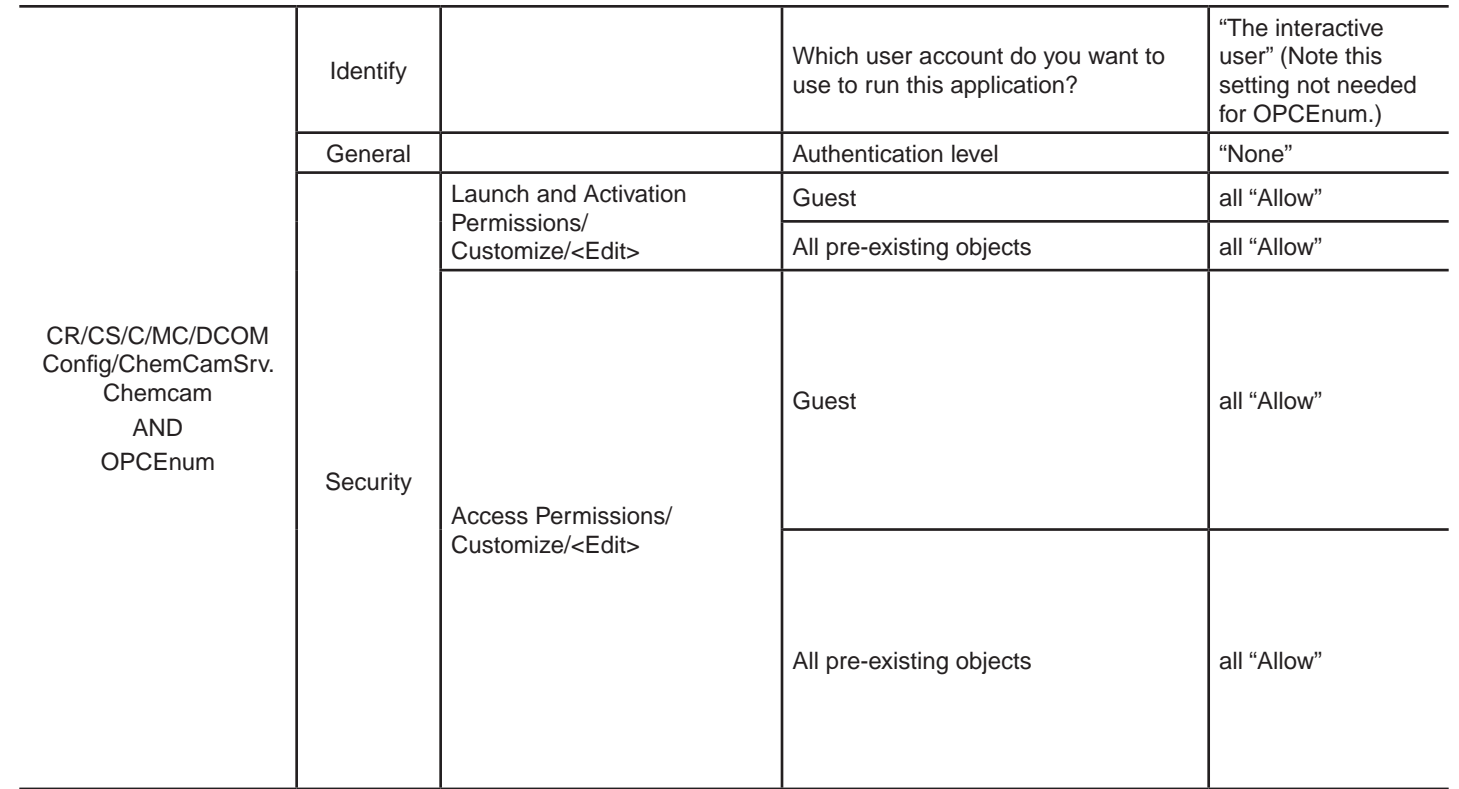

# **Honeywell**

### **A.13.4.6 Windows Firewall**

The Windows Firewall must be turned off:

- Click on **Start** in the Windows taskbar
- Select **Settings** and then **Control Panel** from the menu.

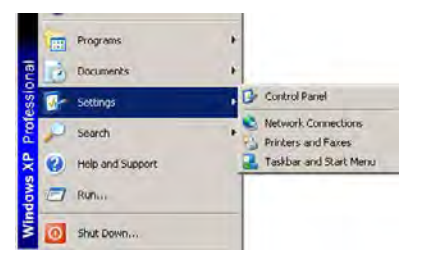

**Figure A-19. Control Panel**

• Double click on Windows Firewall and click to select **Off (not recommended)**, as shown in Figure F-19.

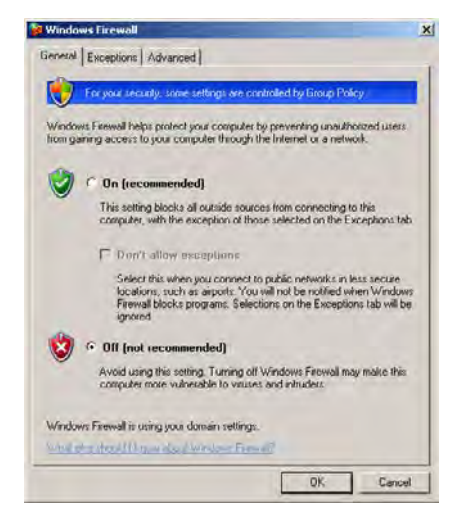

**Figure A-20. Windows Firewall**

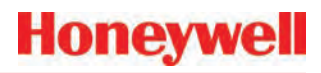

### **A.13.4.7 Create matching Windows Accounts**

Microsoft Windows security requires that matching accounts exist on both the rack and the desktop to provide the necessary credentials. Every Vertex M rack ships with an account named "Honeywell Analytics" and the password "vertex" One way to provide the matching accounts is to create a similar account on the desktop.

- Click on **Start** in the Windows taskbar and select **My Computer**
- Right-click on **Properties** to open the Computer Management screen.
- Add a new account as shown in Figure F-20. Also add "Honeywell Analytics" to the "Administrators" group.

#### **Note:**

If My Computer does not appear in the Start menu, it may be necessary to search for Computer Management.

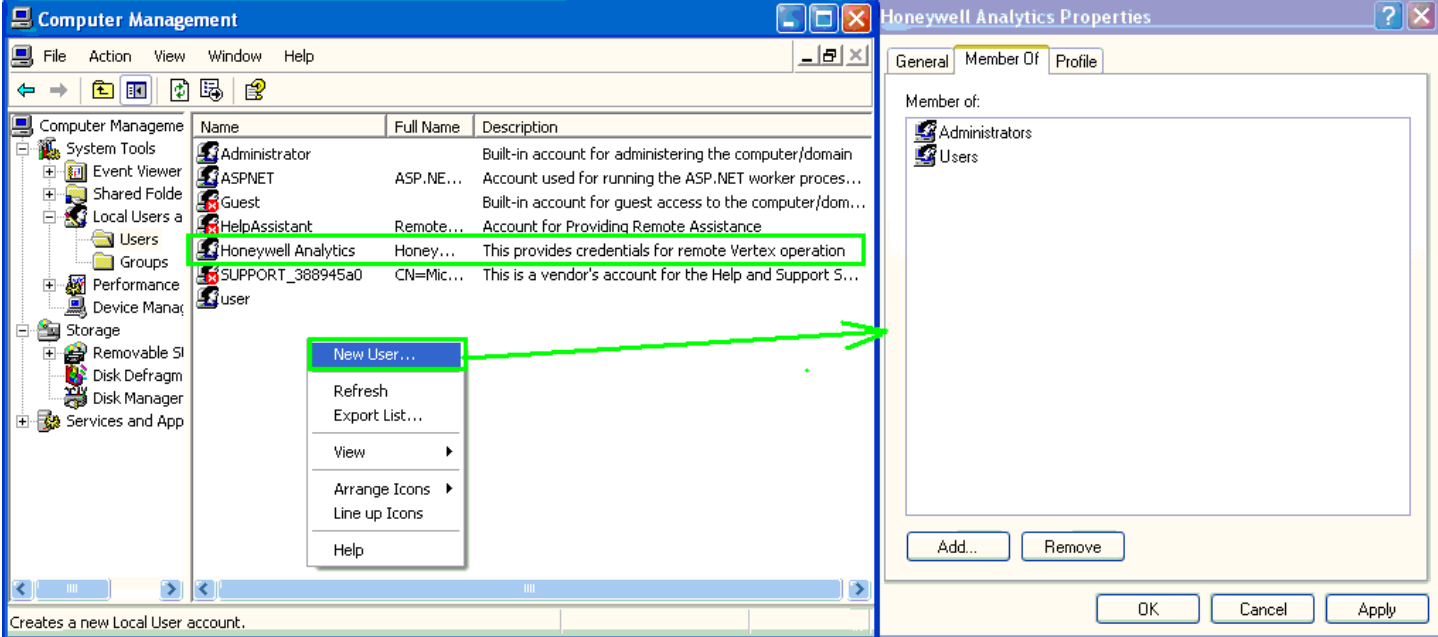

**Figure A-21. Computer Management**

### **A.14 Demonstrating Remote OPC Communication**

This procedure describes how to set up OPC communications from a Vertex M rack and an external Microsoft Windows computer. Some of the required files are provided on the Vertex M CD.

### **A.14.1 Setup Procedure**

- 1. Create "Honeywell Analytics" account as listed in Section A.13.4.7 Create matching Windows Accounts if account does not exist.
- 2. Log into "Honeywell Analytics" account.
- 3. Disable the Windows firewall, as described in Section A.13.4.6 Windows Firewall.
- 4. Install the OPC core components provided on the Vertex M CD (or download from http://www.opcfoundation.org/SiteMap. aspx?MID=Downloads, after registration. It is also on the Vertex M Application CD.
- 5. Confirm that both computers have valid names with the DNS server.
- 6. The external computer registry must be modified to make it 'aware' of the OPC server. This can be conveniently accomplished by running the file Vertex\_OPC\_Server\_Info\_ RN.REG which is on the Vertex M CD.
- 7. Determine the IP address of the rack. This can be done with the "ipconfig" command See Section F.13.2 Determining the IP Address in a command prompt window on the Vertex M.

8. Confirm that IP communication to the rack works This can be done by using the "ping" command in a command prompt.

- 9. Create an account on the external computer "Honeywell Analytics" with the password of "vertex". See Section F.13.4.4 Create matching Windows Accounts. To do this, select Start/ MyComputer/Manage/LocalUsersAndGroup/ Users. Also add the user to the "Administrators" group. Log in using this account.
- 10.Install an OPC Client program on the external computer. Screenshots of two examples are included. The Matrikon OPC Explorer is on the Vertex M CD and is pre-installed on the Vertex M rack. It may also be downloaded from www.matrikon.com. Additionally, DAClient from Rockwell Software might be useful and is shown here. Contact Rockwell Software to obtain this.
- 11.Edit the DCOM configuration as listed in Table F-12. It is necessary to click on the [Apply] button before closing the properties form for each object. For information on this, see Section F.13.4.2 Configure DCOM. This is noted in boldface.
- 12.Reboot the external computer.

#### **A.14.2 Demonstration with Matrikon OPC Explorer**

- 1. Install the program.
- 2. Start OPC Explorer.
- 3. Set "View"/"Options"/"General"/"Browse Methods" = "Registry". Start the program.
- 4. Select <Server>/<Add/Connect Server>
- 5. Fill in the IP address or host name.
- 6. To communicate with a Niagara rack, fill in the server name with "Honeywell. VertexOPCServerDA.1" as shown below. To communicate with an RSView rack, us a server name of "RSI.32OPCTagServer".

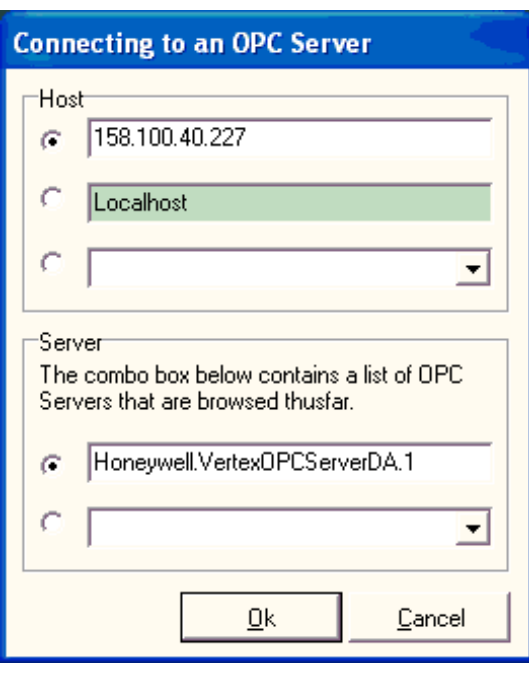

**Figure A-22. Connecting To An OPC Server**

7. Expand the tree on the left to reveal the Vertex M server as highlighted in purple the Matrikon OPC Explorer window in Figure F-23.

8. Click on **Server** then select **Add Group**. The example name is "g1".

- 9. Select the group as shown highlighted in Figure F-22.
- 10.Click on **Group** then select **Add Items**. The group's Matrikon Explorer window opens.
- 11.In the group's explorer window, make sure that the "Write Access" checkbox is unchecked.
- 12.Select an item from the list of Available Items (as shown underlined in pink in the MatrikonOPC Explorer (g1) window.
- 13.Double click on a tag as shown underlined in green in the MatrikonOPC Explorer (g1) window.
- 14.Confirm that the desired tag name appears in the "Item ID" textbox.
- 15.Click the large arrow (Add) button as highlighted in yellow in the MatrikonOPC Explorer (g1) window.
- 16.Repeat above steps as desired. It is also possible to add tags by right-clicking on the tag and selecting "Add all items to tag list".
- 17.Click on **File** then select **Close**
- 18.Verify that the tag quality is "Good" as shown in light-blue in the Matrikon OPC Explorer window in Figure F-22.

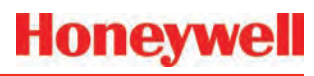

#### **Matrikon OPC Explorer window**

| Matrikon OPC Explorer - [Untitled*]                                                                                                    |                                                                                                    |                                                                   |                                                                                                    |                                                                                                    |                                                                                                    |                      |
|----------------------------------------------------------------------------------------------------|----------------------------------------------------------------------------------------------------|-------------------------------------------------------------------|----------------------------------------------------------------------------------------------------|----------------------------------------------------------------------------------------------------|----------------------------------------------------------------------------------------------------|----------------------|
| Group Item<br>View Help<br>File<br>Server                                                                                                    |                                                                                                    |                                                                   |                                                                                                    |                                                                                                    |                                                                                                    |                      |
| ÿ<br>Ñ<br>Æ<br>品                                                                                                    | 怖<br>no.<br>粤<br>-k<br>г* 1                                                                                                    | 南<br>$\bullet$ $\bullet$ $\bullet$                                |                                                                                                    |                                                                                                    |                                                                                                    |                      |
| MyGroup1                                                                                                    | Contents of 'MyGroup1'                                                                                                    |                                                                   |                                                                                                    |                                                                                                    |                                                                                                    |                      |
| Localhost '\\MGRADY-ILMB'<br>E- X                                                                                                    | Item ID                                                                                                    | Value<br>Access.                                                  | Quality                                                                                                    | Timestamp                                                                                                    | <b>Status</b>                                                                                              | $\blacktriangle$     |
| Machine Is Not Browsed<br>由 Network Neighborhood<br>Other Network Computers<br>Ėŀ<br>白墨 158.100.40.227<br>白 ※ Honeywell.VertexOPCServerDA.1<br>MyGroup1 | Me FlowControl\Flow\1<br>Me FlowControl\Flow\10<br>Me FlowControl\Flow\11<br>Me FlowControl\Flow\12<br>Me FlowControl\Flow\13<br>Me FlowControl\Flow\14<br>Me FlowControl\Flow\15<br>Me FlowControl\Flow\16<br>Me FlowControl\Flow\17<br><b>to</b> FlowControl\Flow\18<br>Me FlowControl\Flow\19 | 0<br>180<br>186<br>183<br>177<br>187<br>177<br>183<br>0<br>0<br>0 | Good, non-spe<br>Good, non-spe<br>Good, non-spe<br>Good, non-spe<br>Good, non-spe<br>Good, non-spe<br>Good, non-spe<br>Good, non-spe<br>Good, non-spe<br>Good, non-spe<br>Good, non-spe | 4/27/2009 7:5<br>4/27/2009 7:5<br>4/27/2009 7:5<br>4/27/2009 7:5<br>4/27/2009 7:5<br>4/27/2009 7:5<br>4/27/2009 7:5<br>4/27/2009 7:5<br>4/27/2009 7:4<br>4/27/2009 7:4<br>4/27/2009 7:4 | Active<br>Active<br>Active<br>Active<br>Active<br>Active<br>Active<br>Active<br>Active<br>Active<br>Active |                      |
|                                                                                                    | <b>M</b> FlowControl\Flow\2                                                                                                    | 0                                                                 | Good, non-spe                                                                                                    | 4/27/2009 7:4                                                                                                    | Active                                                                                                    | $\blacktriangledown$ |
| Server Info                                                                                                    |                                                                                                    | <b>EXECUTIVE OPC</b>                                              |                                                                                                    |                                                                                                    | Group Info                                                                                                 |                      |
| Server: Honeywell.VertexOPCServerDA.1                                                                                                    |                                                                                                    | power to shape industry                                           |                                                                                                    | Group: MyGroup1                                                                                                    |                                                                                                    |                      |
| Connected: Yes, on 158.100.40.227                                                                                                    |                                                                                                    | <b>CLICK FOR DETAILS</b>                                          |                                                                                                    | Connected (Async I/O): Yes (2.0)                                                                                                    |                                                                                                    |                      |
| <b>State: Running</b>                                                                                                    |                                                                                                    |                                                                   |                                                                                                    | <b>Active: Yes</b>                                                                                                    |                                                                                                    |                      |

**Figure A-23. Matrikon OPC Explorer Window**

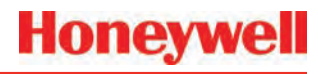

#### **MatrikonOPC Explorer (g1) window**

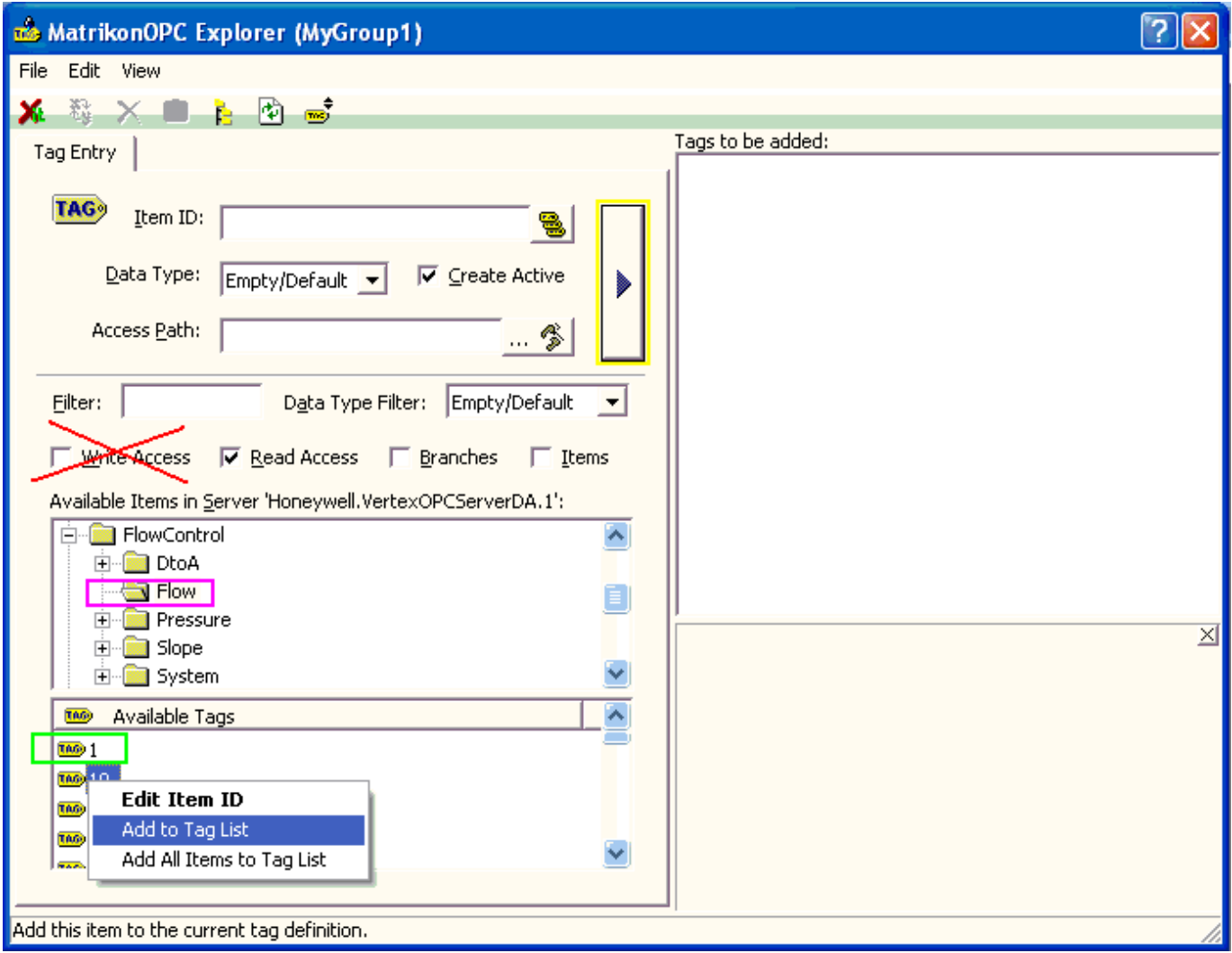

**Figure A-24. MatrikonOPC Explorer (g1)**

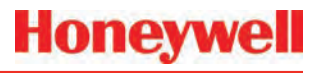

#### **A.14.3 Demonstration with DAClient Note:**

DAClient is a free OPC demonstration program from Rockwell Software.

1. Start the program. Type in the name of the OPC Server and the OPC server machine as shown in Figure F-24.

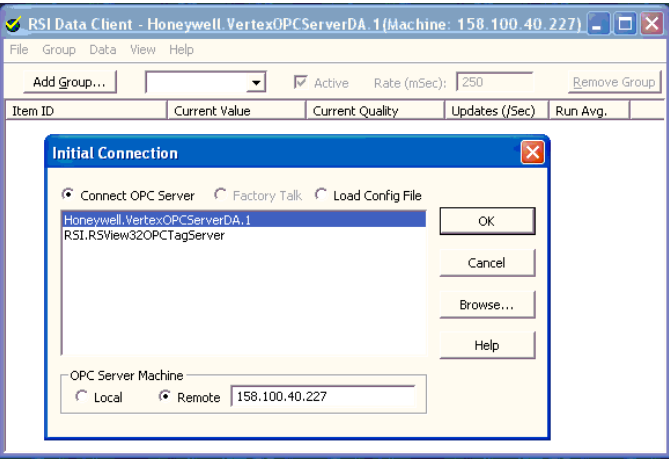

**Figure A-25. Enter OPC Server and Machine Name**

- 2. Select a group name such as the default "Group1".
- 3. Select tags by double-clicking on the bottomright box of the "Add Item" form as shown in Figure F-25.

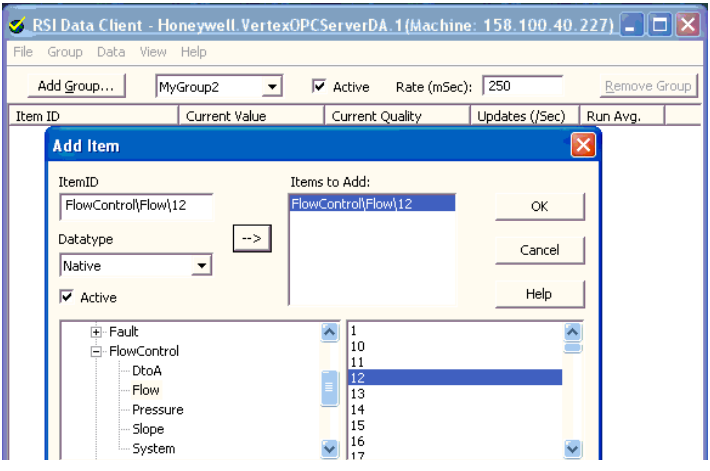

**Figure A-26. Add Item Form**

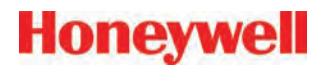

- 4. When all desired tags have been added, click **OK** to close the window
- 5. Verify that data appears with Current Quality set to "Good" as shown.

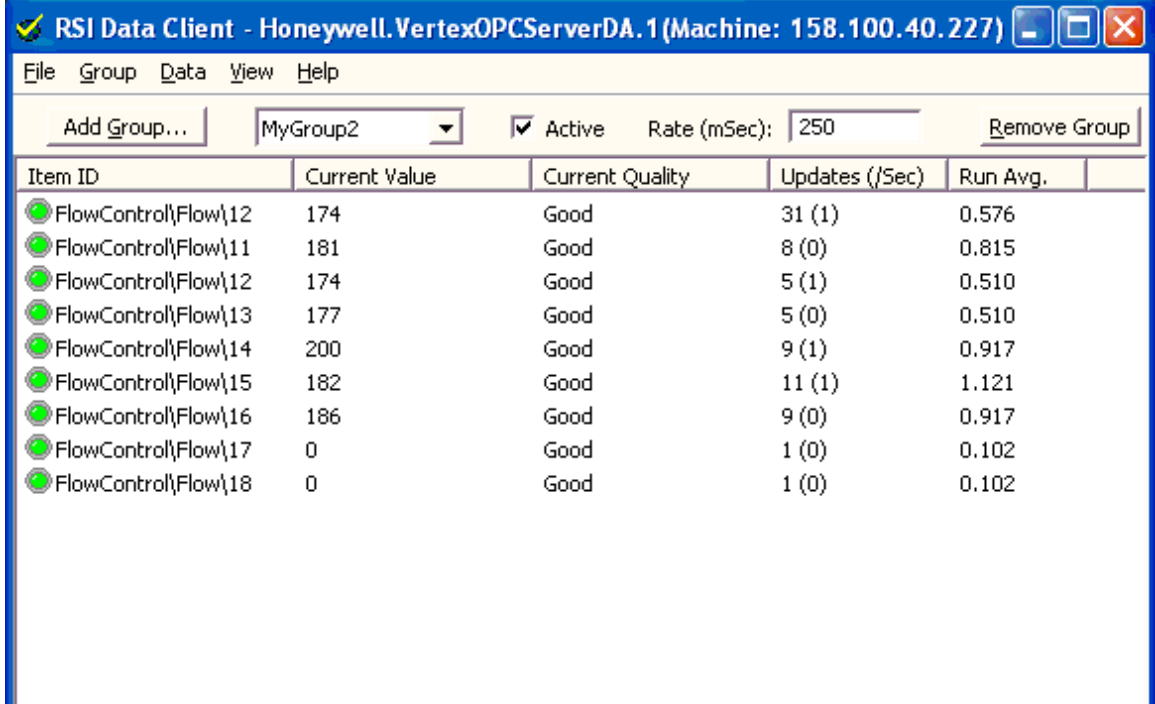

**Figure A-27. RSI Data Client**

# **A 4-20mA Analog Output Option**

### **A.1 Overview**

The application provides an analog output option for the Vertex M by utilizing a second SLC 5/03 PLC rack. This rack communicates with the primary PLC via the DF1 Fieldbus option.

### **A.2 Hardware Requirements**

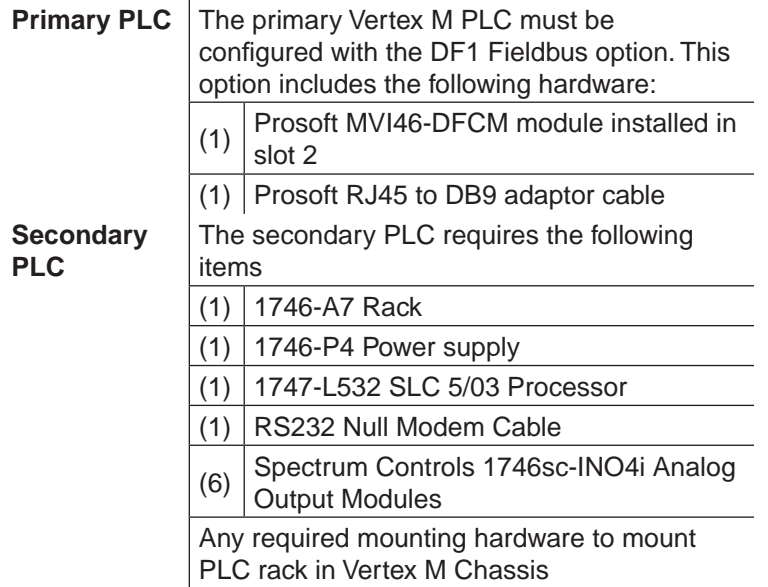

### **A.3 Configuration Requirements**

Primary PLC – In addition to loading the correct program for the DF1 Slave, the primary PLC must also have the channel number and baud rate for the PLC setup properly. The procedure for configuring these parameters is documented in Section 3.6 Configuration Utility. The 'Fieldbus' radio button must be selected for DF1, the 'Set Address' field needs to be set to 10 and the 'Set Baud Rate' field set to 19,200.

The Prosoft DF1 module in the primary PLC also has one required jumper setting. The com2 jumper must be in the RS232 position. This is the default configuration.

Secondary PLC – The secondary PLC must be assembled with the 5/03 module in the first slot (slot 0) and all other slots populated with Spectrum Controls 1746sc-INO4i modules. No configuration is needed on these modules, however there is a user settable dip switch for selecting between rack loop power and external loop power. This is an application specific setting, the default is rack power.

**Honeywell** 

The RS232 port on the secondary PLC's 5/03 module (bottom port on module) must be connected to the Prosoft module's port 2 (middle port on module in slot 2 of primary PLC rack).

The only software configuration needed is to load the PLC program ("VertexM AnalogOut Rack2.rss") into the Secondary PLC 5/03 processor. The software required to load this is RSLogix 500 and RSLinx.

Once the PLC program has been loaded, the standard RS232 port will be configured for communication with the Prosoft DF1 module and will not support the standard COM port connection for programming. Any subsequent attempts to load the PLC (either to restore factory default or load program revisions) will require following a procedure to clear the PLC memory or communication through the DH485 port. Connecting to this port requires a special adaptor (1747-UIC) and cable (1747-C13). COntact Honeywell Analytics Service for assistance.

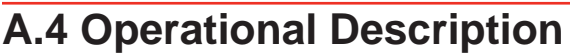

The analog outputs on the secondary PLC will mirror the corresponding Fieldbus concentration register as defined in Section F.3.2 Concentrations. This section fully describes the outputs under normal operating conditions. The following table describes the outputs including some additional error states.

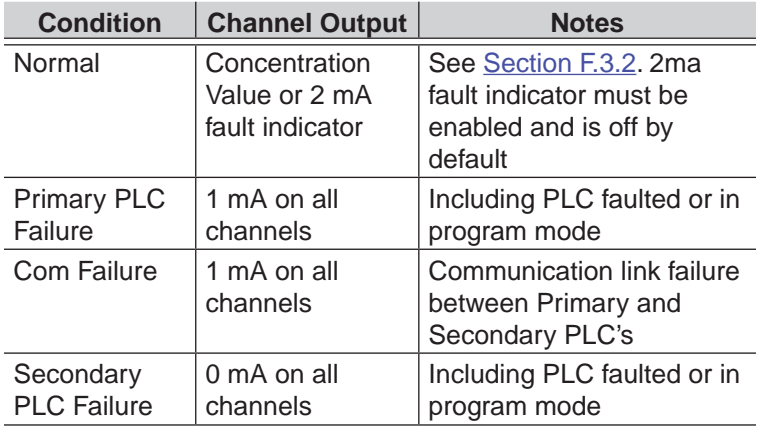

Channel mapping is defined by the following Table G-1.

**Table A-1.** 

| <b>Vertex M</b><br><b>Point</b> | <b>Secondary PLC</b><br><b>Slot</b> | <b>AO Channel on</b><br><b>Card</b> |
|---------------------------------|-------------------------------------|-------------------------------------|
| $1 - 1 - 1$                     | Slot 1                              | Ch.0                                |
| $1 - 1 - 2$                     | Slot 1                              | Ch. 1                               |
| $1 - 1 - 3$                     | Slot 1                              | Ch. 2                               |
| $1 - 1 - 4$                     | Slot 1                              | Ch.3                                |
| $1 - 1 - 5$                     | Slot 2                              | Ch.0                                |
| $1 - 1 - 6$                     | Slot 2                              | Ch. 1                               |
| $1 - 1 - 7$                     | Slot 2                              | Ch.2                                |
| $1 - 1 - 8$                     | Slot 2                              | Ch.3                                |
| $1 - 2 - 1$                     | Slot 3                              | Ch.0                                |
| $1 - 2 - 2$                     | Slot 3                              | Ch. 1                               |
| $1 - 2 - 3$                     | Slot 3                              | Ch.2                                |
| $1 - 2 - 4$                     | Slot 3                              | Ch.3                                |
| $1 - 2 - 5$                     | Slot 4                              | Ch.0                                |
| $1 - 2 - 6$                     | Slot 4                              | Ch. 1                               |
| $1 - 2 - 7$                     | Slot 4                              | Ch.2                                |
| $1 - 2 - 8$                     | Slot 4                              | Ch. 3                               |
| $1 - 3 - 1$                     | Slot 5                              | Ch.0                                |
| $1 - 3 - 2$                     | Slot 5                              | Ch. 1                               |
| $1 - 3 - 3$                     | Slot 5                              | Ch.2                                |
| $1 - 3 - 4$                     | Slot 5                              | Ch.3                                |
| $1 - 3 - 5$                     | Slot 6                              | Ch.0                                |
| $1 - 3 - 6$                     | Slot 6                              | Ch. 1                               |
| $1 - 3 - 7$                     | Slot 6                              | Ch. 2                               |
| $1 - 3 - 8$                     | Slot <sub>6</sub>                   | Ch.3                                |

# **A Line Integrity Test Option**

# **Honeywell**

Honeywell Analytics now offers the optional capability to check for leaks in Vertex M sample lines. Analyzers equipped with option 1295-0510 detect a pneumatic signal from valves installed at the end of the sample line. Any leak in the tubing will cause a change in the signal and will be detected. This test is performed automatically as a line integrity test (LIT). This new test complements the ability of all Vertex M analyzers to detect blocked sample lines.

The Line Integrity Test Option requires a minimum software revision of 1.21.1 and configuration of analyzer software by a Honeywell Analytics Field Service Engineer.

#### **Pneumatic Overview**

The pneumatic design of the Vertex M rack is summarized in Figure H-1. The Vertex M analyzer contains eight sample pressure transducers, one for each point. The external tubing is terminated with a filter and a check valve. The check valve will not permit any flow until a "cracking" pressure of about 1.0 in. Hg is applied. (see Note: on page H-2) A leak between the analyzer and the check valve will result in an increase in pressure at the analyzer.

Before the LIT test can be performed, the Vertex M and the external plumbing must be "characterized". This process involves measuring the sample pressure when the tubes are known to be leak-free and otherwise correct. It is possible to confirm that a tube is leak-free by plugging the end and observing the sample flow decrease to zero. During the characterization process, the Vertex M records the observed sample pressure. Later LIT tests will issue a fault if the sample pressure increases significantly. Performing the characterization without a leak check invalidates the LIT.

**Note:** 

In this document all pressures are given in inches of mercury. This may be converted to kilopascals by multiplying by 3.38. Furthermore, all pressures are reported as gauge pressure, not as vacuum. Using this nomenclature, the effect of a sample line leak is described as a pressure increase instead of a vacuum decrease.

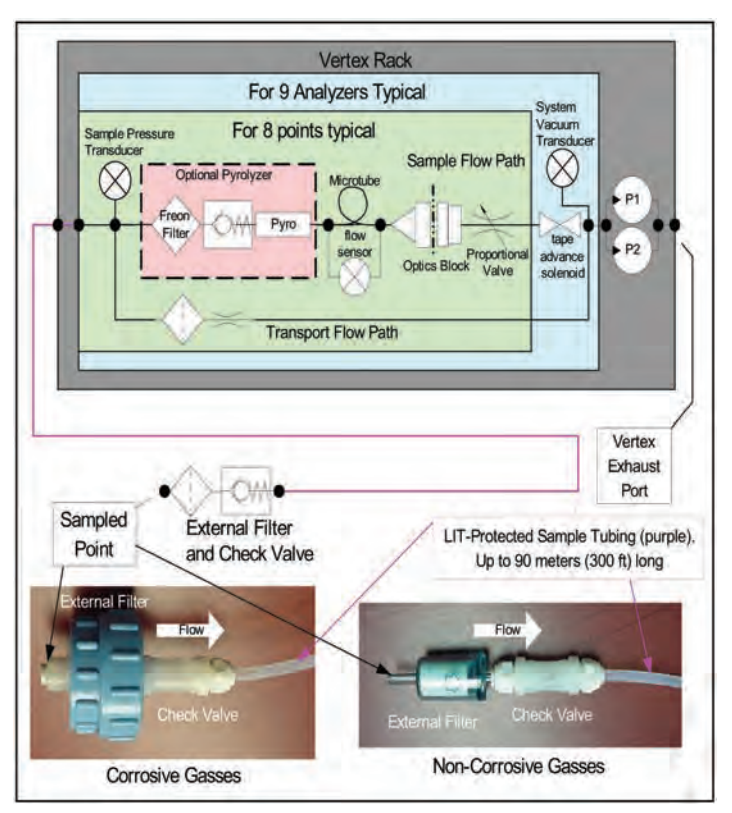

**Figure A-1. Simplified Pneumatic Schematic**

In practice, the sample pressure measurements are made as a differential measurement with the pump on and then off. This eliminates the effect of any transducer offset. However, since analyzers share a pump, performing the LIT requires that all analyzers stop monitoring. Pressures throughout the Vertex M are allowed to stabilize for 30 seconds before taking

any measurements. An LIT causes monitoring to be interrupted for about two minutes because of synchronization delays.

The test is not compatible with shared sample lines.

The use of external filters is mandatory with Vertex M LIT as it is with all Vertex M points. Appendix B Specifications and Section B.2 Filter Compatibility contains guidance on filter selection.

#### **Quantitative Performance**

The pressure at the pump inlet must be less than -7.0 in Hg or the test will be inhibited. The sample line must be 4.8 mm ID [thin wall or 0.190 inch ID] and have a length of 90 meters or less. This supersedes table B-2 in Appendix B, Specifications.

The total gas flow (transport plus sample) is typically 1.3 liters per minute per point. This results in a differential pressure of about 1.2 in. Hg with the maximum tubing length. The check valve increases the differential pressure by an additional 1.0 in. Hg for a total of about 2.2 in Hg.

During characterization the differential pressure must be 0.8 in. Hg or more or a fault will be issued. During LI testing the differential pressure must be at least 70% of the characterization differential pressure or more or a fault will be issued. Leaks of 1 mm [0.039 inch] diameter or larger will cause a substantial decrease in the differential pressure and the generation of a fault.

The LIT measurement requires that the total pressure variance of the sampled point, the Vertex M rack and the exhaust outlet must be less than 0.3 in. Hg. for correct operation. See Figure H-2.

#### **Software Overview**

Automatic LI tests can be scheduled to take place at any of the times when a time weighted average (TWA) is recorded. TWAs are recorded every eight hours so that up to three LI tests can be performed per day. As with previous software, the time of the TWA can be shifted up to eight hours so that the LI test time can be any time of day. The LI test can be disabled on a per-point basis to permit a rack with LIT to have some tube configurations that are incompatible with LIT.

Buttons are provided to start an LI characterization or an unscheduled test. These two buttons are on the RS View "Authorized Service" screen.

#### **Accessing LIT Parameters**

A checkbox on the Configure Point screen as highlighted by the red rectangle in Figure H-2, enables the selected analyzer to participate in the LIT. By default, all analyzers purchased with this option will participate. Clearing this checkmark removes the analyzer from the LIT and prevents the generation of LIT-related faults for the associated point. Otherwise, nuisance faults may be generated for points with incompatible external components. Examples include tubes longer than 90m, medium-walled tubing, and shared sample lines.

# **Honeywell**

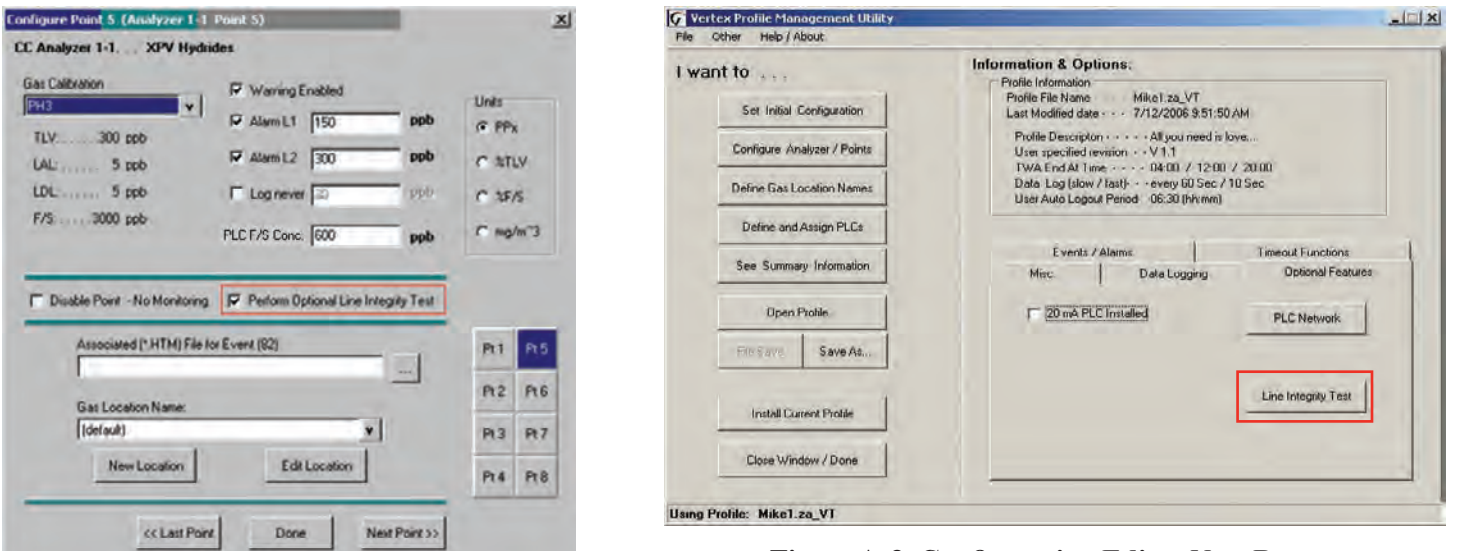

**Figure A-2. LIT Access**

Pressing the "Line Integrity Test" button shown in **Figure** H-3 causes the form shown in Figure H-4 to appear.

The three times displayed on the left of the new tabsheet indicate the TWA times. (TWA times are set on Data Logging tabsheet.)

The checkbox and labels on the right of the new page will become black if any of the left-side checkboxes are checked. Otherwise the right-side items will become gray.

The checkmark itself indicates the status of the pointspecific checkboxes shown in Figure H-2. If the pointspecific LIT checkboxes are all set, this checkmark will be set.

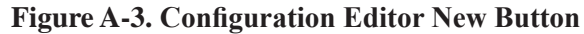

# **Honeywell**

### **LIT Access from the HMI**

The HMI has two buttons.

1. Two buttons in the Authorized Service screen as shown in Figure H-3. When the associated analyzer is in Monitor mode this will appear as shown in Figure H-4.

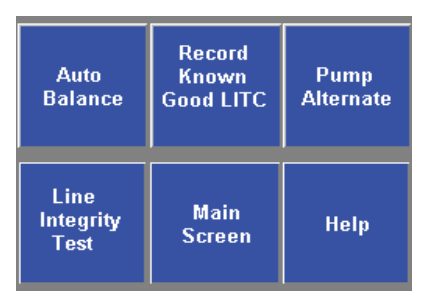

**Figure A-4. LIT Access from Authorized Service Mode**

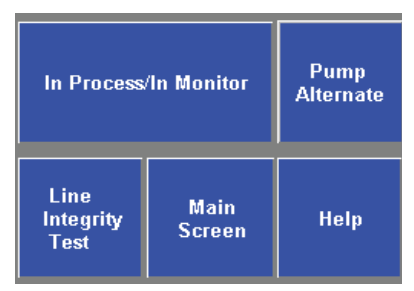

**Figure A-5. LIT Access from Monitor Mode**

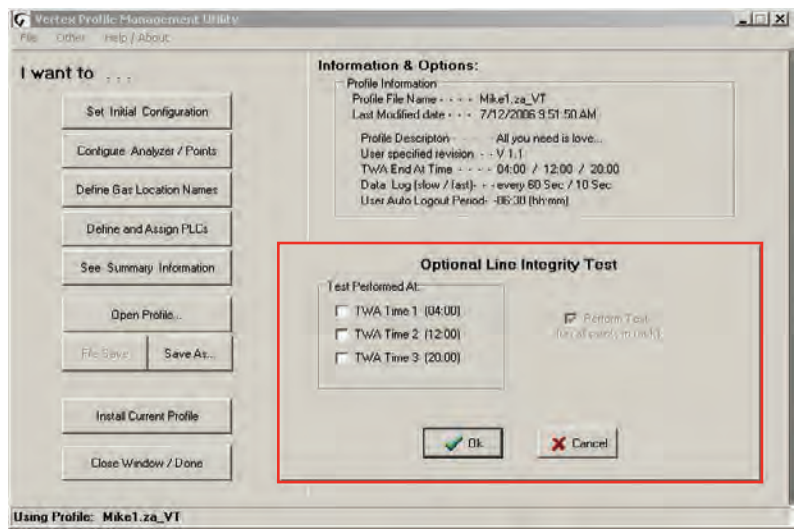

#### **Figure A-6. Configuration Editor New Page**

Pressing the "Record Known Good LITC" button will cause a characterization to be performed on all analyzers in the rack. Similarly, pressing the "Line Integrity Test" button will cause a line integrity test to be performed immediately. This is in addition to the LITs which are scheduled by the checkboxes in Figure H-6.

During a LIT test or characterization, the HMI analyzer status display will change from "MONT" or "IDLE" to "LIT"

# **Honeywell**

#### **LIT Related Events**

The Vertex M is capable of creating four Maintenance Faults 122 through 125 as shown in Section 6.3 Maintenance Faults.

If the LIT generates Event 124, care must be taken to inspect the integrity of the sample line tubing along its length as the monitored sample may be taken from the break in the tubing, not from the intended area.

The Vertex M is also capable of five new informational events as listed in Section 6.5 Information Events. **Note :** 

If additional or replacement Vertex M Analyzers are purchased without specifying the LIT option, no faults will be generated for the lack of the option in the new analyzer. However, an "INFO" message will be logged in the Event History each time the LIT option is invoked. Existing analyzers configured for LIT will be unaffected.

# **A Warranty Statement**